Meet Wonder Workshop™ Dash with Geometry Challenges TI-84 Plus CE Python Texas Instruments @ticalculators

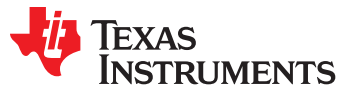

# Meet the Wonder Workshop™ Dash

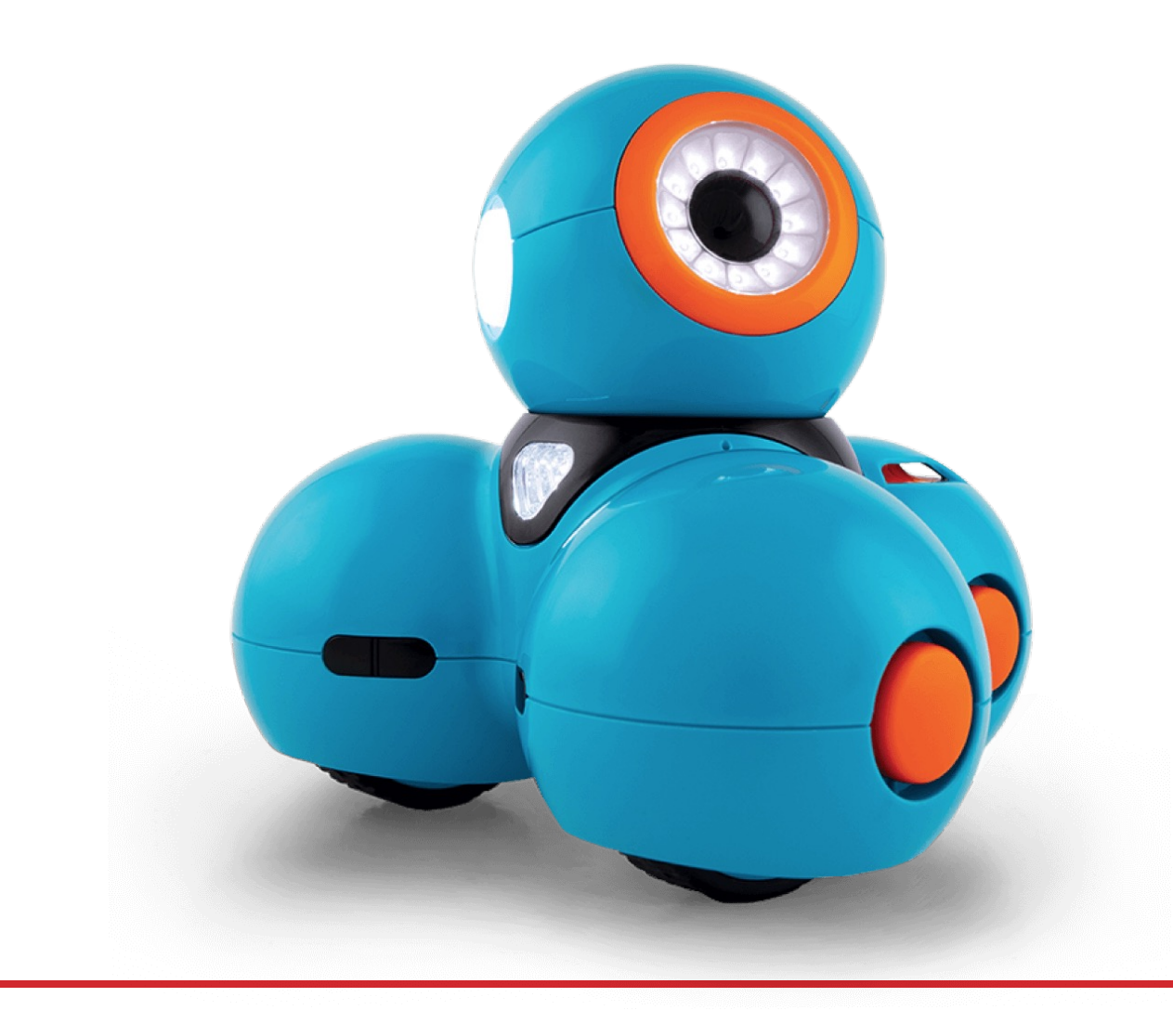

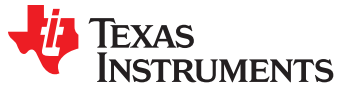

Control the Dash using Python from the TI-84 Plus CE over Bluetooth Wireless

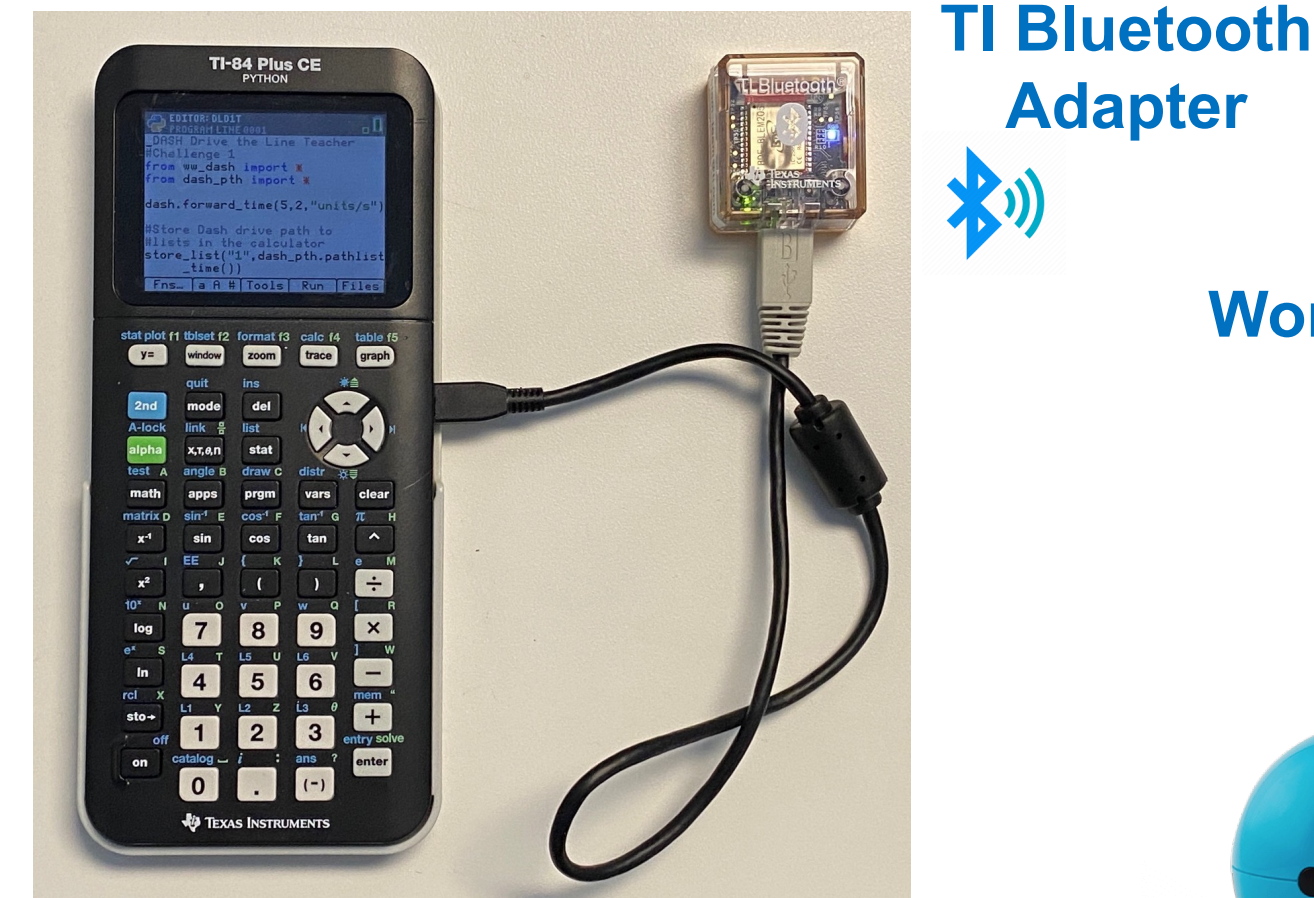

**TI-84 Plus CE Python**

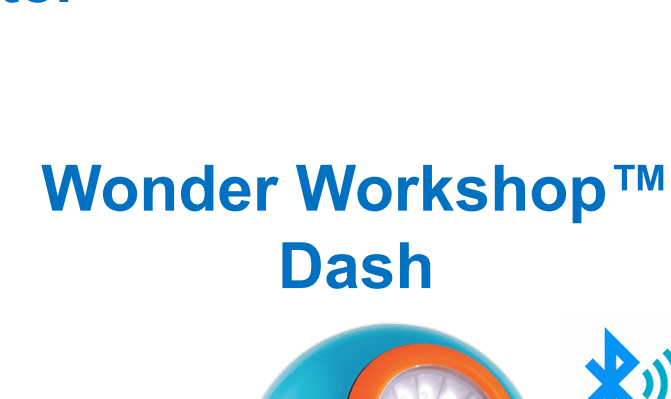

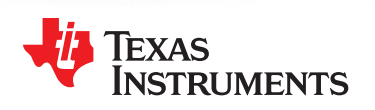

# Meet the Wonder Workshop™ Dash

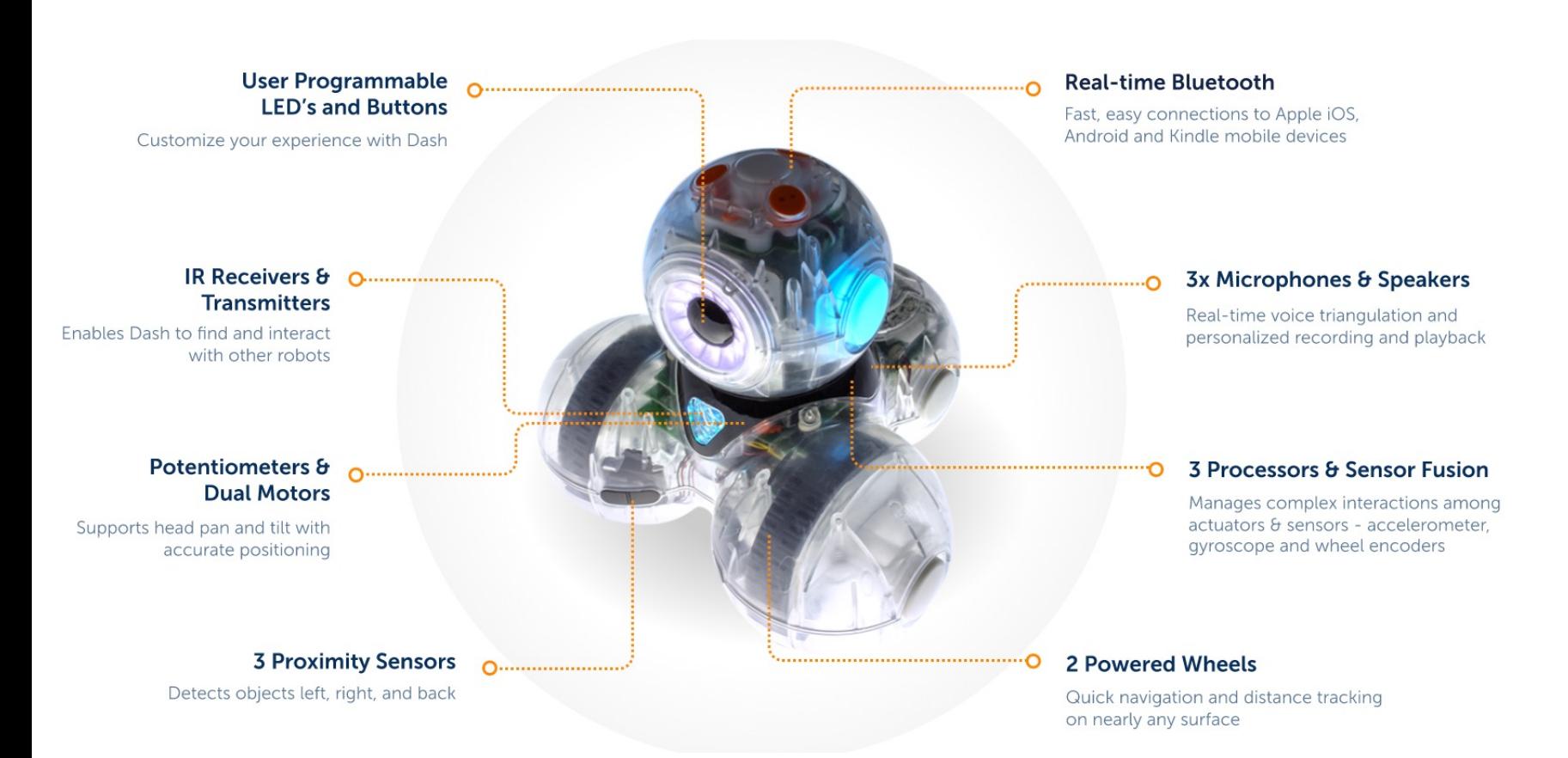

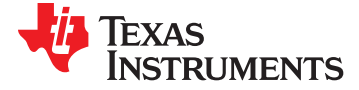

## Dash orientation and virtual grid

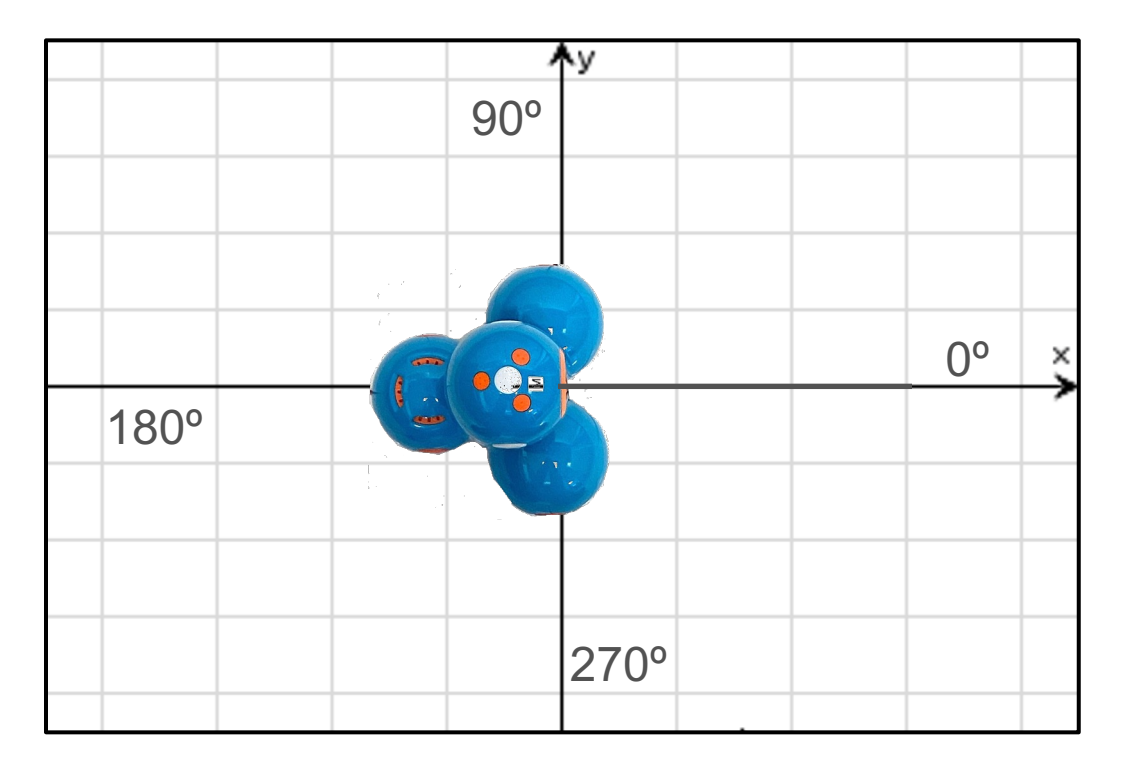

Dash programs set the initial position as the origin and the heading as 0 degrees measured from the x-axis.

**Note:** The Dash tracks its position on a virtual coordinate grid with a unit value of 10 cm. The coordinate grid position applies to the to\_xy(x,y), to\_polar(r,theta\_degrees) and to angle(angle, "unit") functions on the Dash Drive menu. The virtual grid also applies to Path menu functions.

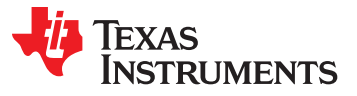

# Draw with your Dash

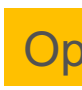

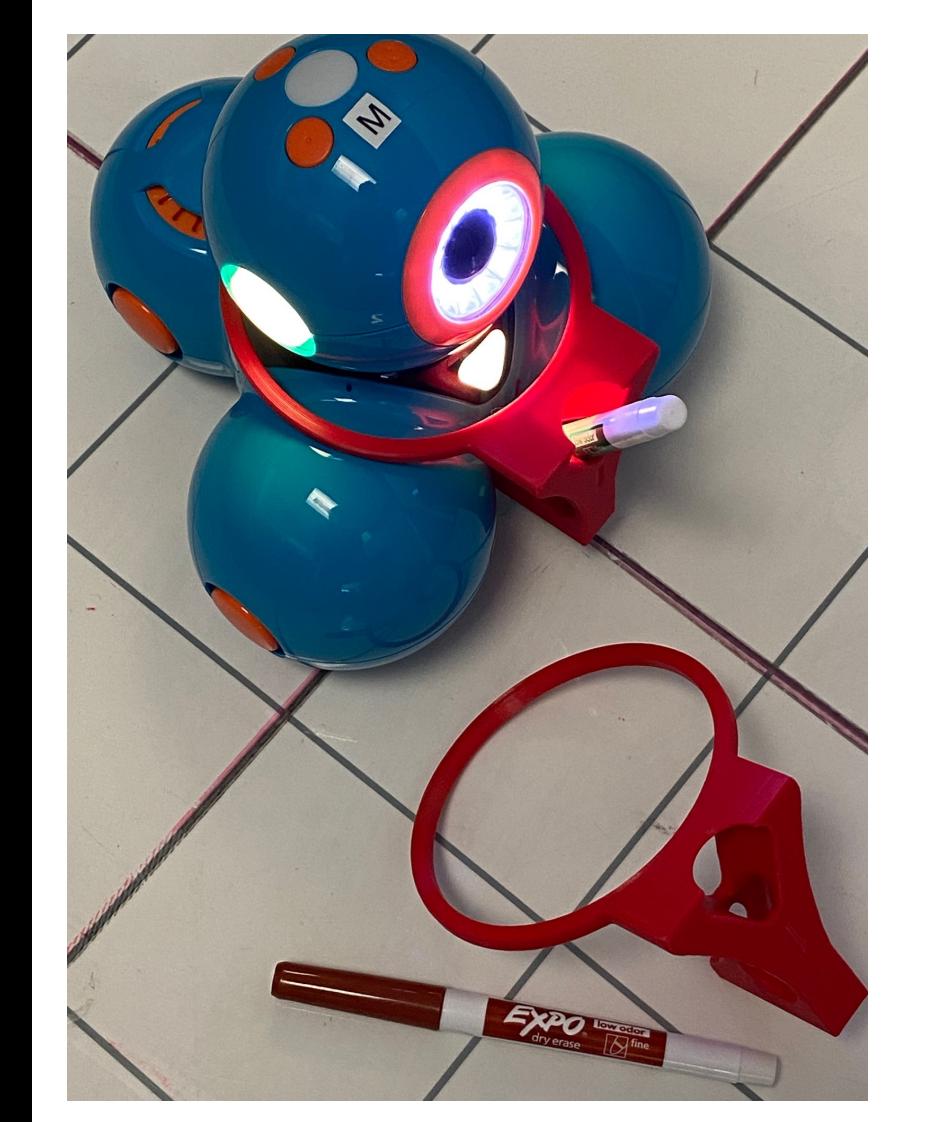

#### **3D Print a snap-on attad** hold Expo Fine dry erase your Dash.

**Step 1: Download .stl file at t** 

**Step 2: 3D print following the** recommendations.

- 1. Material PLA
- 2. Supports not recommend
- 3. 20% infill
- 4. 3 to 4 shells
- 5. 0.2mm layer height

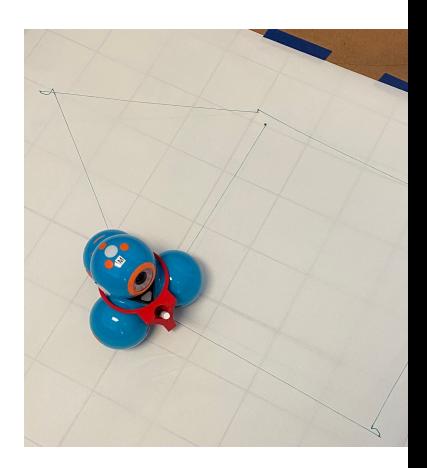

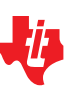

#### Setting up your calculator and TI Bluetooth adapter to ru

Find step-by-step directions in the Getting Started Guide at education.ti.com/dash

Follow the steps below to put the necessary files onto your calculator and to pair your TI Bluetooth Adapter with a Dash.

Download the ww\_dash Python module and the SetDash App files to your calculator using the CE Connect computer application. 1

2

Plug the TI **Bluetooth** Adapter into your calculator.

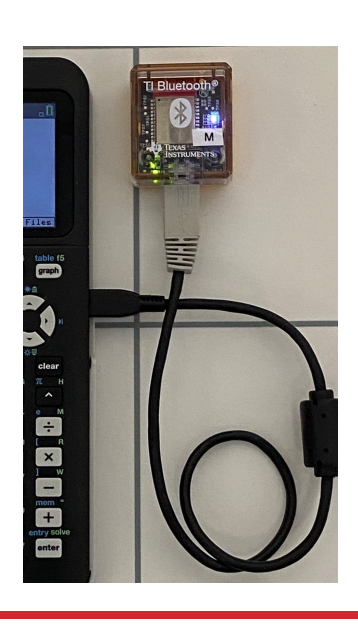

3

Turn on a Dash. Use the SetDash App to search for and select a Dash to pair with the TI Bluetooth Adapter.

The Adapter "remembers" the Dash that it is paired with until you use the SetDash App to make a change.

Students can share a Dash by passing a paired Adapter to plug into their calculator.

Use stick-on letters or names to identify Dash/Adapter pairs. ("M" is used in the photo.)

Note: The color of the adapter LED and the paired Dash LED's match (Red in the Photo.). Use the SetDash App to control the Dash color.

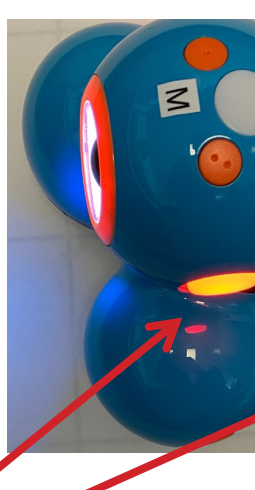

Quit the S You are n write and programs Dash.

## Getting ready to run a Dash program

1 Make sure that **1 2 your Dash is switched on.**

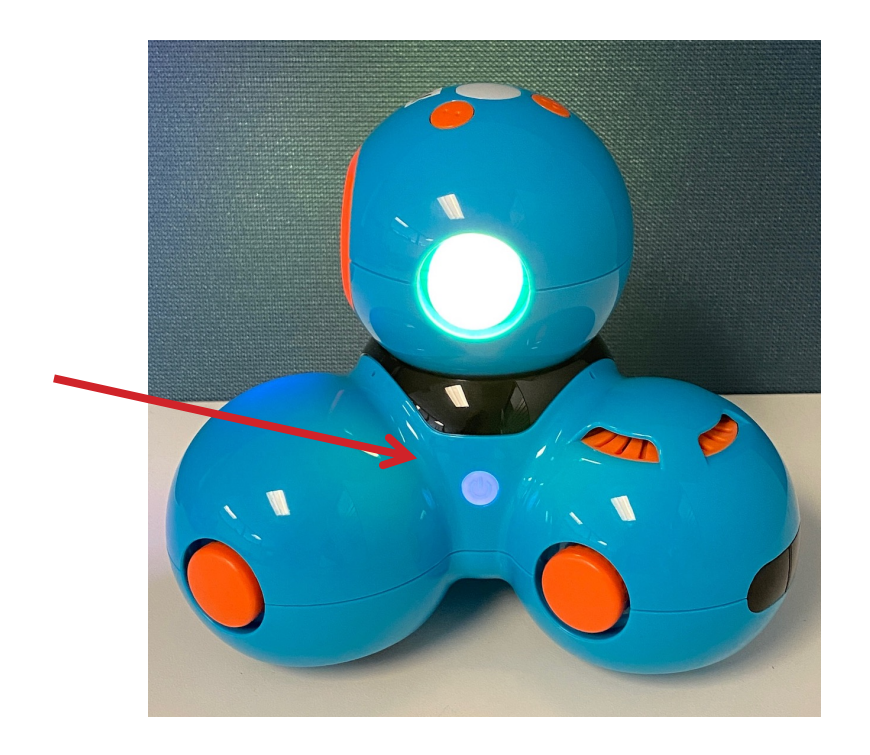

**Plug the Bluetooth Adapter that is paired with the Dash into the calculator.** 

**You are now ready to run Python programs that control the Dash.**

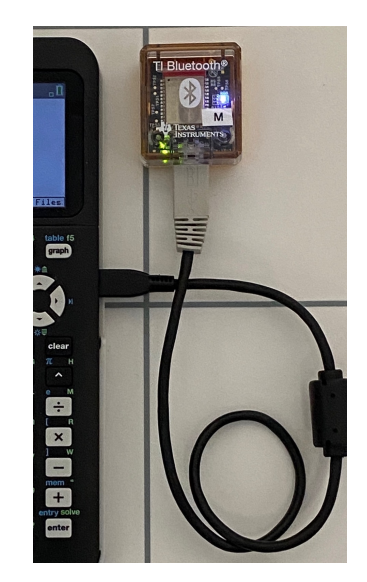

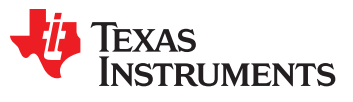

### **Creating a new Python Program**

green alpha labels on the keys are active.

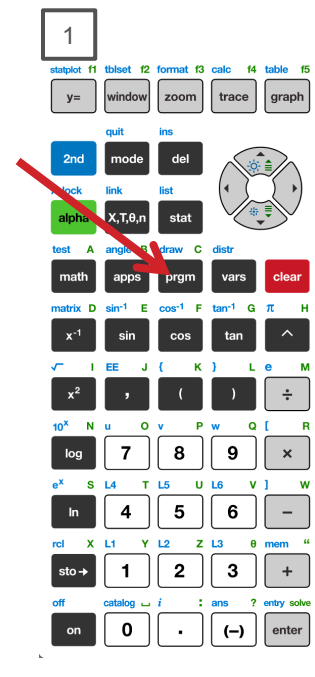

Press the **[prgm]** key to create, edit and execute TI-Python programs.

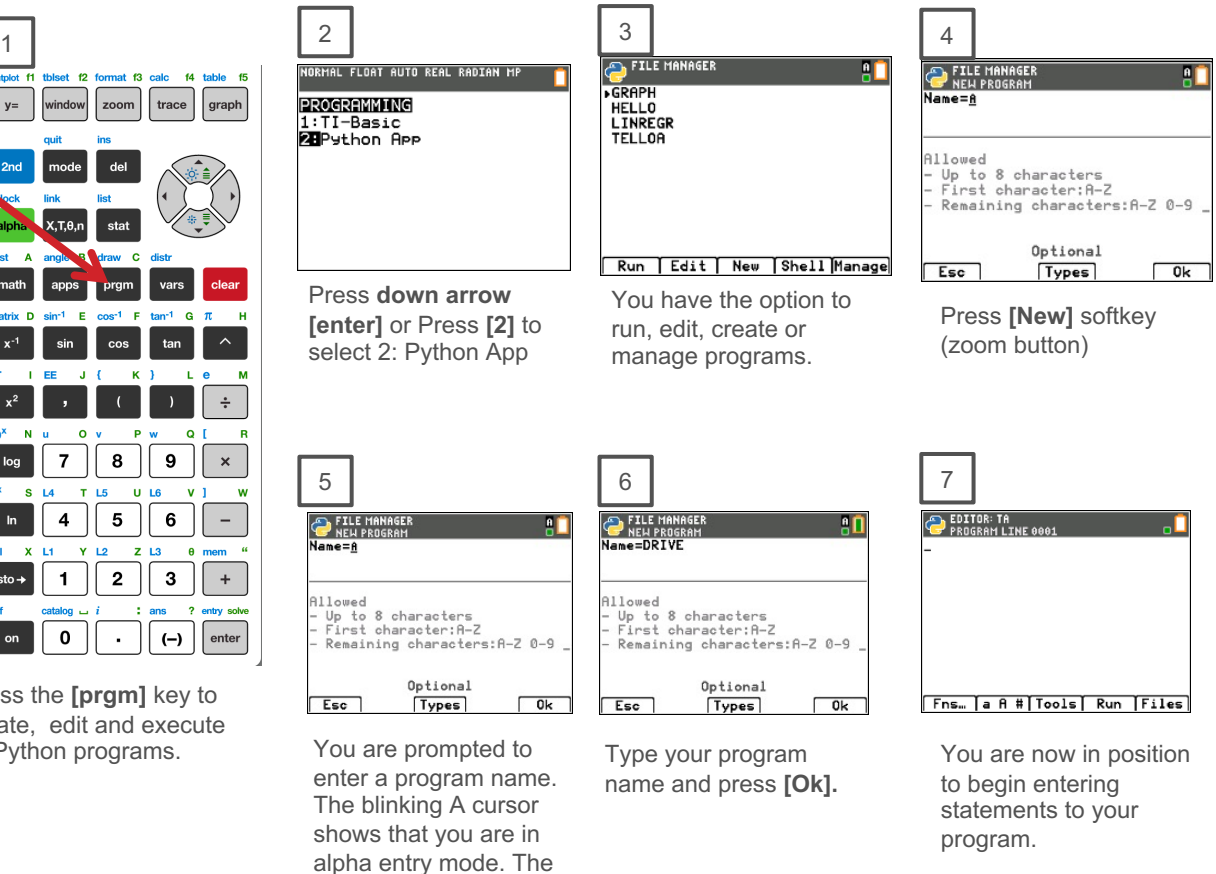

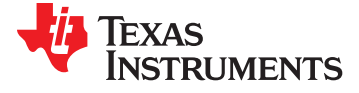

#### **Entering a Dash Program –**

#### importing the Dash module

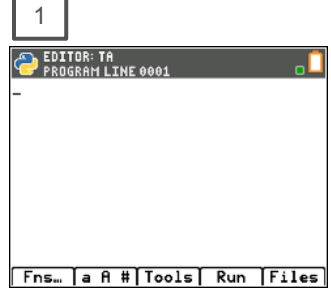

The Python program editor uses an insert cursor and a backspace delete. Press **[Fns…]** softkey to see functions to use in your program.

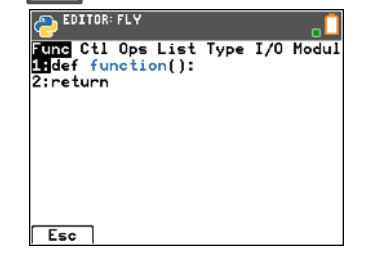

Press **right arrow** repeatedly or **left arrow** to move to the Modul menu.

1 2 3 4  $\sum$  EDITOR: DRIVE Func Ctl Ops List Type I/O Nocktl illmath...  $2:$  random...  $3:time...$ 4:ti\_system... 5:ti\_plotlib...  $6:11$ \_hub...  $7:ti\_rower...$ Esc | Help Add-On

> You will see a menu of installed modules available to use functions from.

You will need to add ww\_dash to the installed module list. Press **[Add-On]** softkey (trace button).

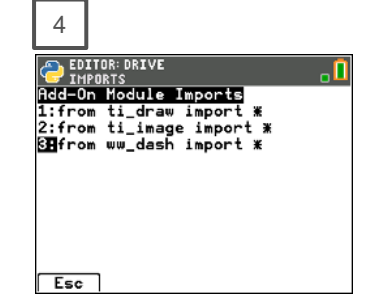

Select **from ww\_dash import \***  from the Add-On menu.

Use **down arrow**, if necessary, to move to the selection, then Press **[enter]**.

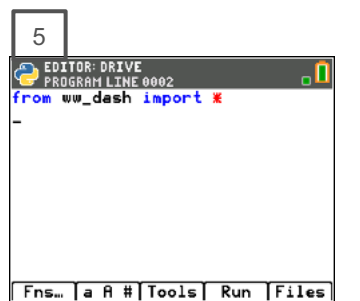

The ww\_dash module import statement is pasted to your program.

The ww\_dash import statement is required at the beginning of every Dash program.

This import statement brings in Dash functions to use in your program, sets Dash's initial position and sets up communication between the calculator and the Bluetooth Adapter.

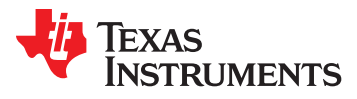

### **Entering a Dash Program**

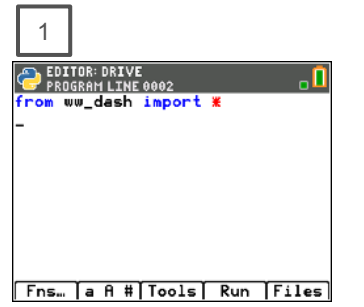

You are now ready to enter functions to control your Dash. Navigate to the Dash menus by pressing **[Fns…]** then **arrow** to the Modul menu.

again by press **[fns…]**, **left** 

ww\_dash**...**,**3:left()** to select the **left turn function**.

**arrow**, select

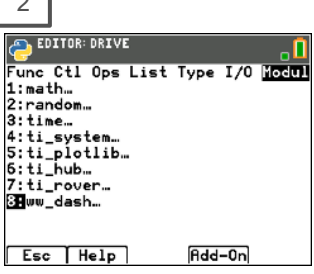

Then **select ww\_dash...** to see options.

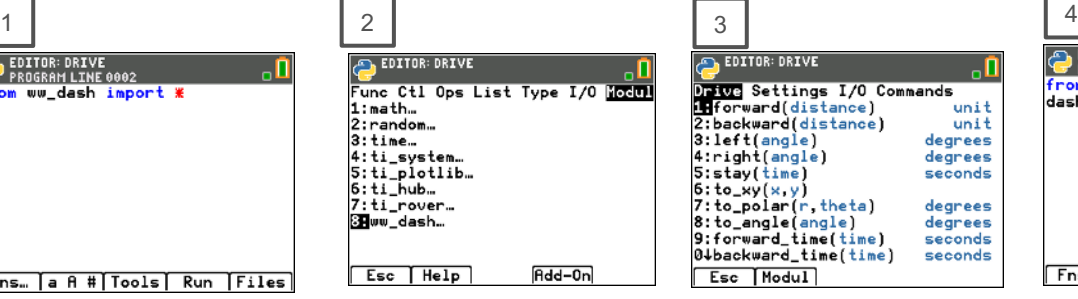

You begin on the Drive menu. **Select** the **1:forward()** function.

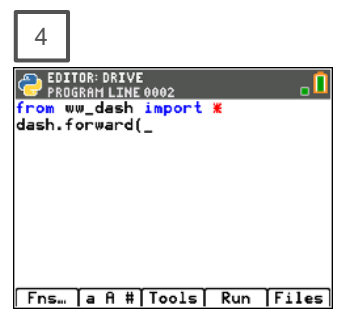

**Enter a value** for the number of Dash units to drive forward. **Arrow to the end of the statement** and press **[enter]** to move to the next statement.

A faster approach is to use **[2nd] [enter]** from any place on a line to complete the statement and move the cursor to the beginning of a blank line below.

**Note:** It is important that each statement begin on a new line.

<sup>5</sup> <sup>6</sup> 7 8 EDITOR: DRIVE EDITOR: DRIVE<br>PROGRAM LINE 0003 EDITOR: DRIVE<br>PROGRAM LINE 0004 σП . П from ww\_dash import \* from ww\_dash import \* from ww\_dash import \* dash.forward(3) dash.forward(3) dash.forward(3)  $dash. left($ dash.left(180) Fns. a A # Tools Run Files Fns. a A # Tools Run Files Fns… a A # | Tools | Run | Files | Navigate to the Drive menu **Enter a value** for the angle to

> turn in degrees. Press **[2nd] [enter]** to complete the statement and move to the beginning of new statement

on the line below.

Navigate to the Drive menu again, then select **1:forward()**. After the function is pasted **enter the Dash units** to drive. Press **[2nd] [enter]** to complete the statement.

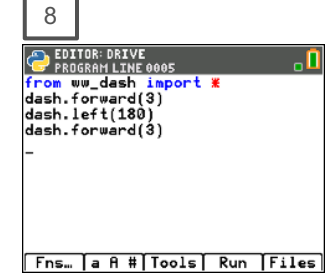

You are now ready to run your Dash program.

.

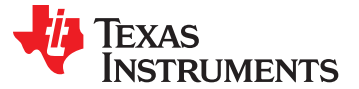

### **Running a Dash Program**

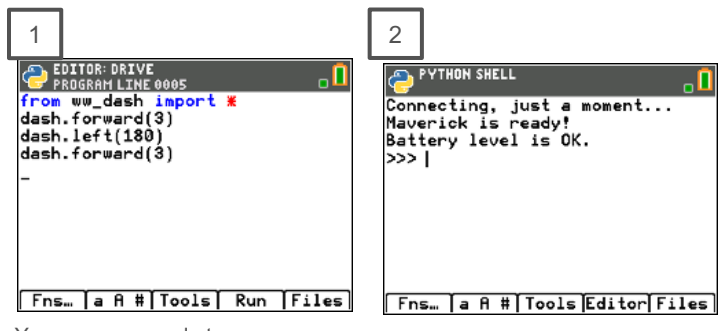

You are now ready to run your program.

Before pressing **[Run]**, go through the pre-drive checklist.

- 1. Make sure that Dash is turned ON.
- 2. Make sure that the calculator is connected to the Bluetooth Adapter.
- 3. Press **[Run]**.

The program will run in the Python shell. You will receive messages on the

status of the program.

You can run the program again by pressing **[Tools]**  and selecting **1:Rerun Last Program** from the menu.

You can return to the program editor by pressing **[Editor]**.

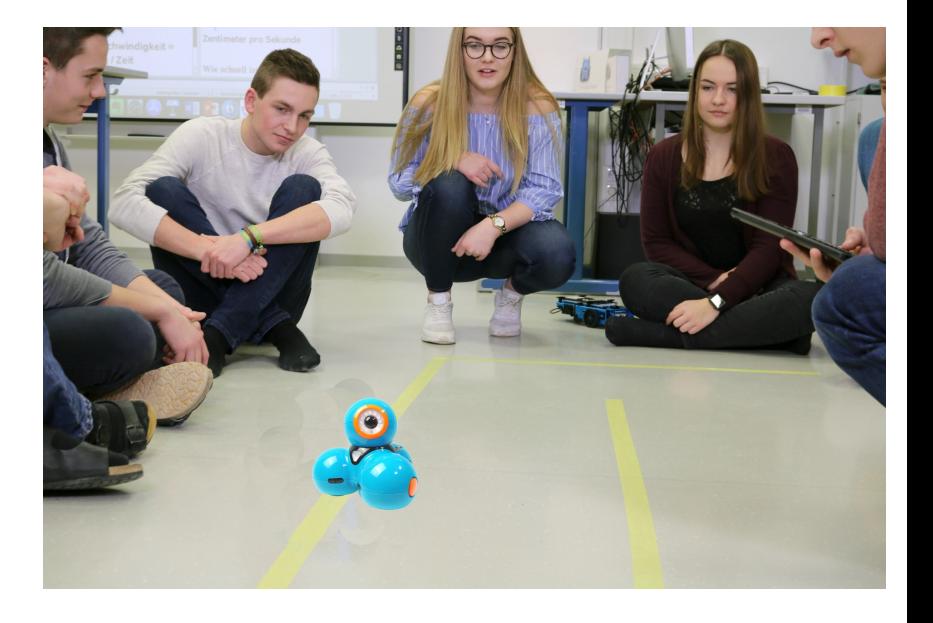

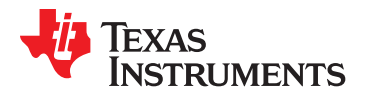

### Editing a Dash Program 1 2 3 4

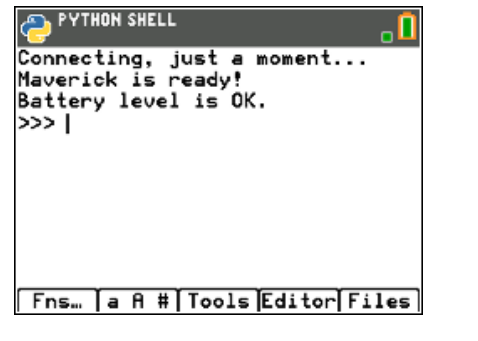

Press **[Editor]** to go back to your Python editor page.

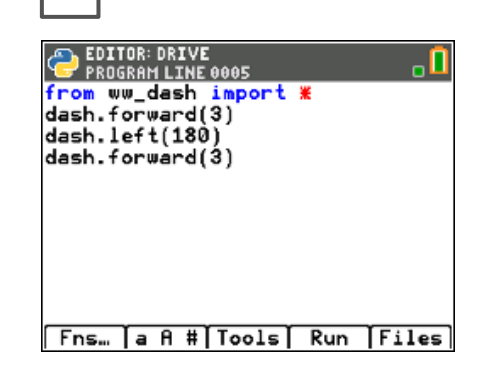

Use the arrow keys to position the cursor to change the value of the forward distance.

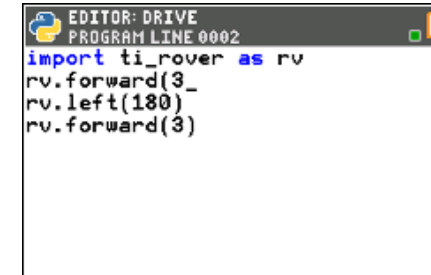

Fns... [a A #| Tools | Run | Files]

Press **[del]** to backspace over the 3.

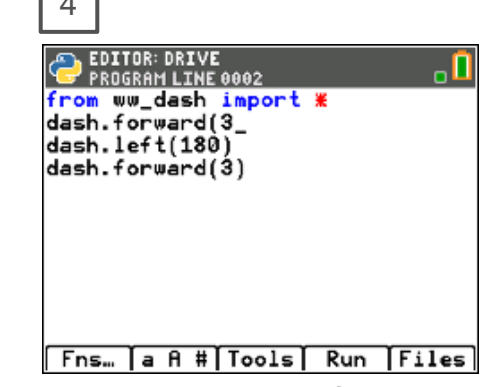

**Type in a new value** for distance, **right arrow** to the end of the line, then **down arrow** to position the cursor to change the value of the second forward() function.

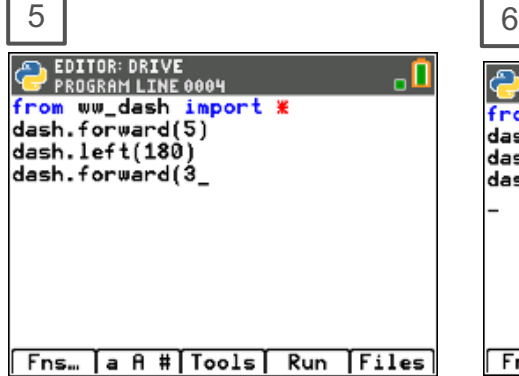

Press **[del]** to backspace over the current distance value. **Type in a new value**  for distance. Press **[2nd] [enter]** to complete the statement.

**EDITOR: DRIVE**<br>PROGRAM LINE 0005 -0 from ww\_dash import \* dash.forward(5) dash.left(180) dash.forward(5)  $Fns...$   $a R # |Tools|$ Run [Files]

Press **[Run]** to run the program in the Python shell.

7**PYTHON SHELL** 

Connecting, just a moment... Maverick is ready! Battery level is OK. >>> 1 Fns... | a A # | Tools Editor Files

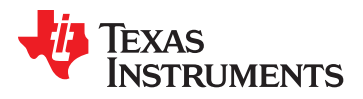

# **Dash Module Menus**

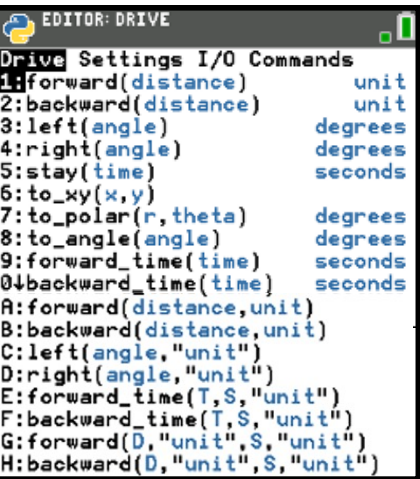

#### Drive Settings Input/Output (I/O) Commands

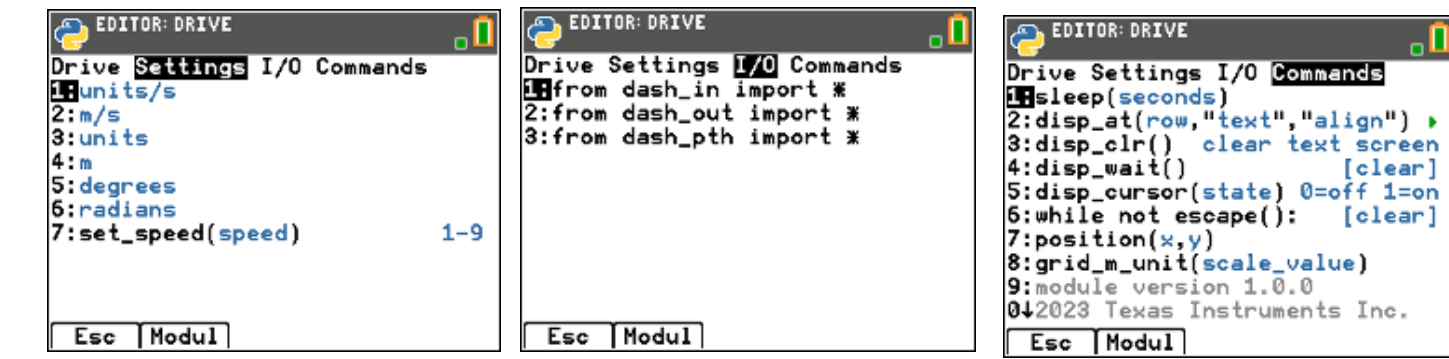

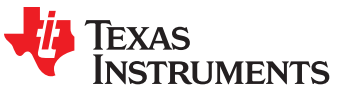

# **Dash Module Menus – I/O**

#### Input/Output (I/O)

-0

SEDITOR: DRIVE<br>Drive Settings DVO Commands<br>Extrom dash\_in import \*<br>2:from dash\_out import \*<br>3:from dash\_pth import \*

Esc | Modul

#### **Inputs**

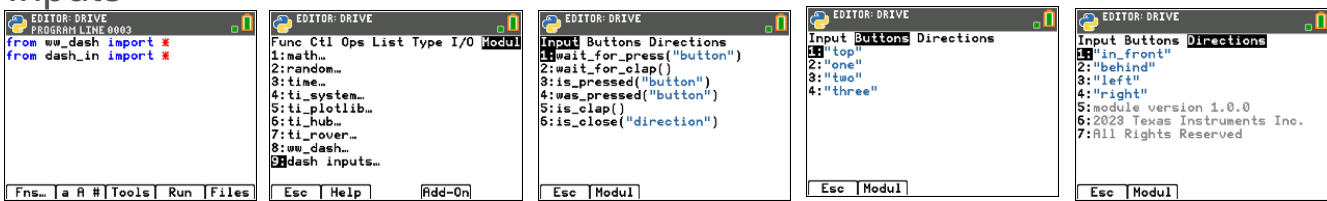

#### **Outputs**

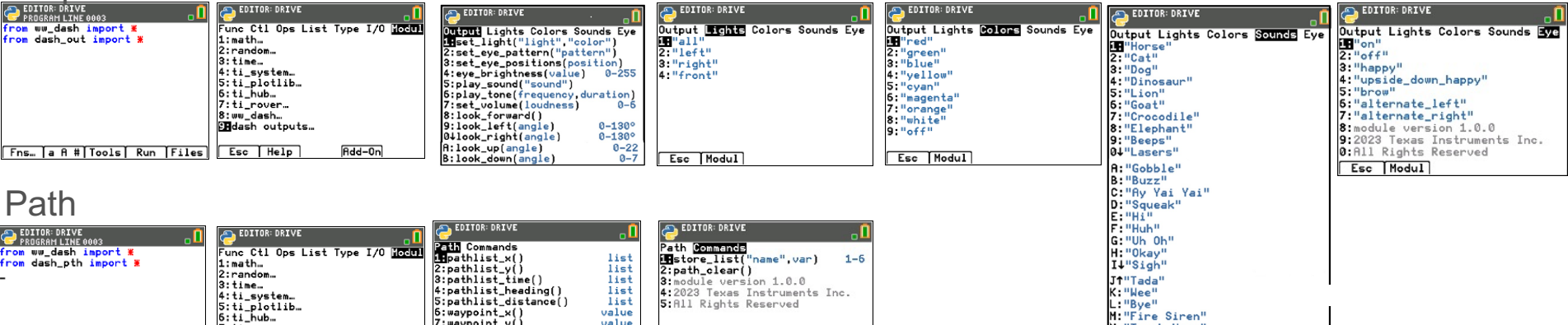

N: "Truck Horn" 0:"Car Engine" P:"Car Tire Squeal" Q: "Helicopter" **R:"Jet Plane"<br>S:"Boat"<br>T:"Train Whistle"** 

**TEXAS** 

**INSTRUMENTS** 

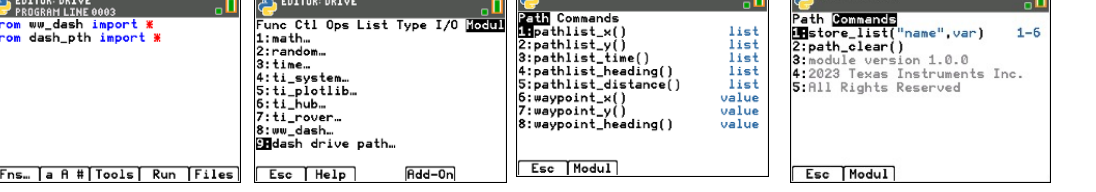

# Copying and Pasting a Line of Code

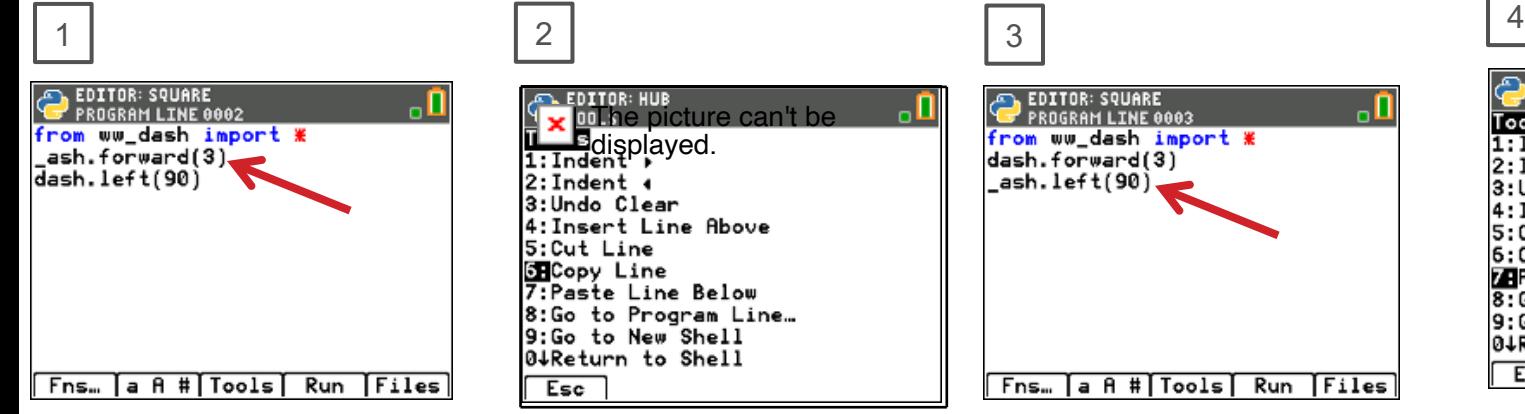

Use **arrow keys** to move the cursor to a position anywhere on the line that you would like to copy.

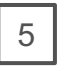

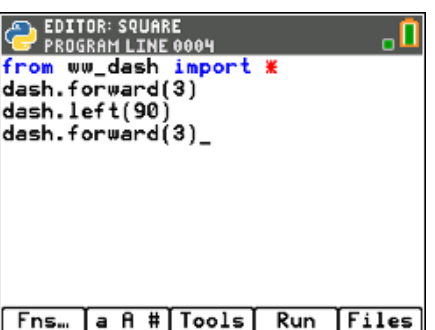

You can paste again by returning to the **[Tools]** menu and selecting **7:Paste Line Below.**

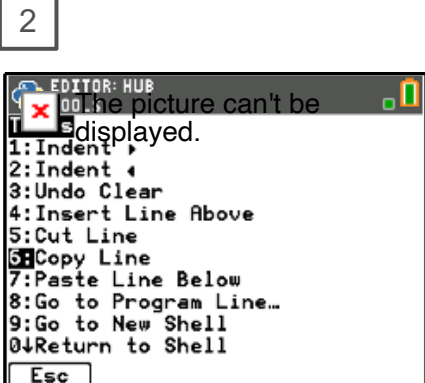

Press **[Tools]** then select **6:Copy Line** from the menu.

After you select you will be returned to the editor.

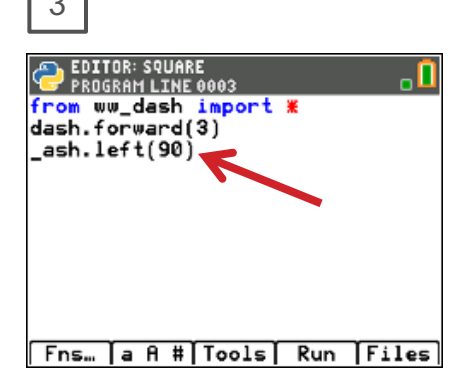

Use **arrow keys** to move the cursor to any location on the line above where you would like to insert the copied line.

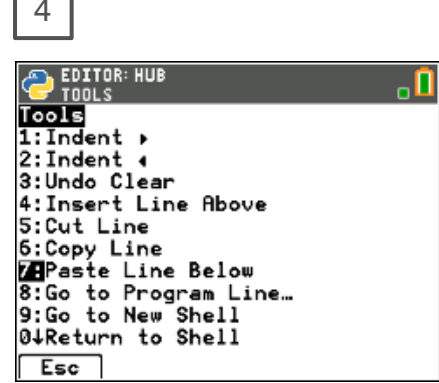

Press **[Tools]** then select **7:Paste Line Below** from the menu. The copied line will be pasted.

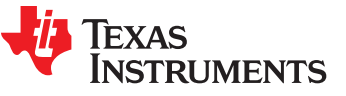

### Opening an existing Python Program File

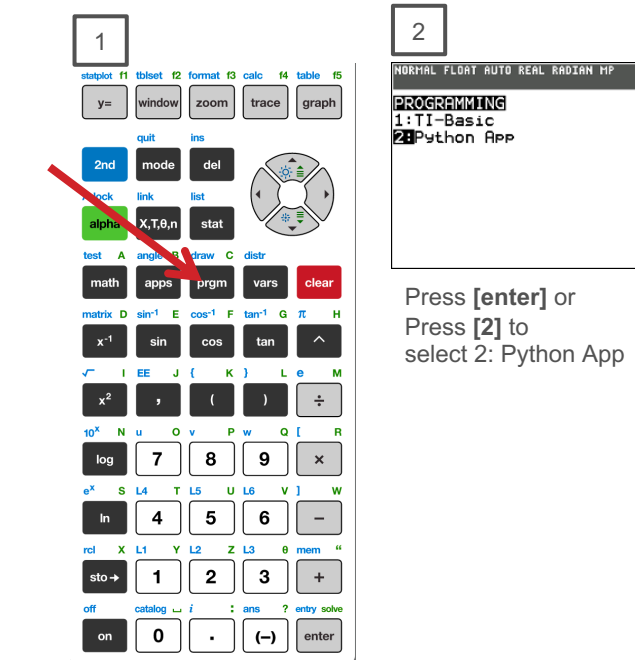

Press the **[prgm]** key to create, edit and execute TI-Python programs.

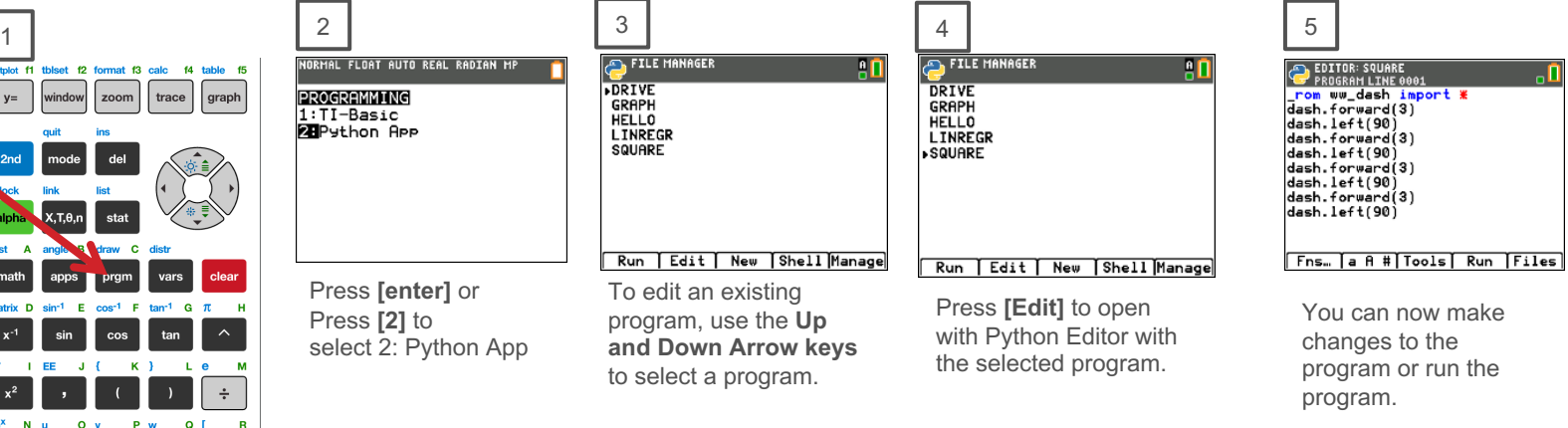

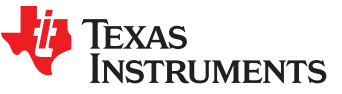

### Copying/Replicating a Python Program File

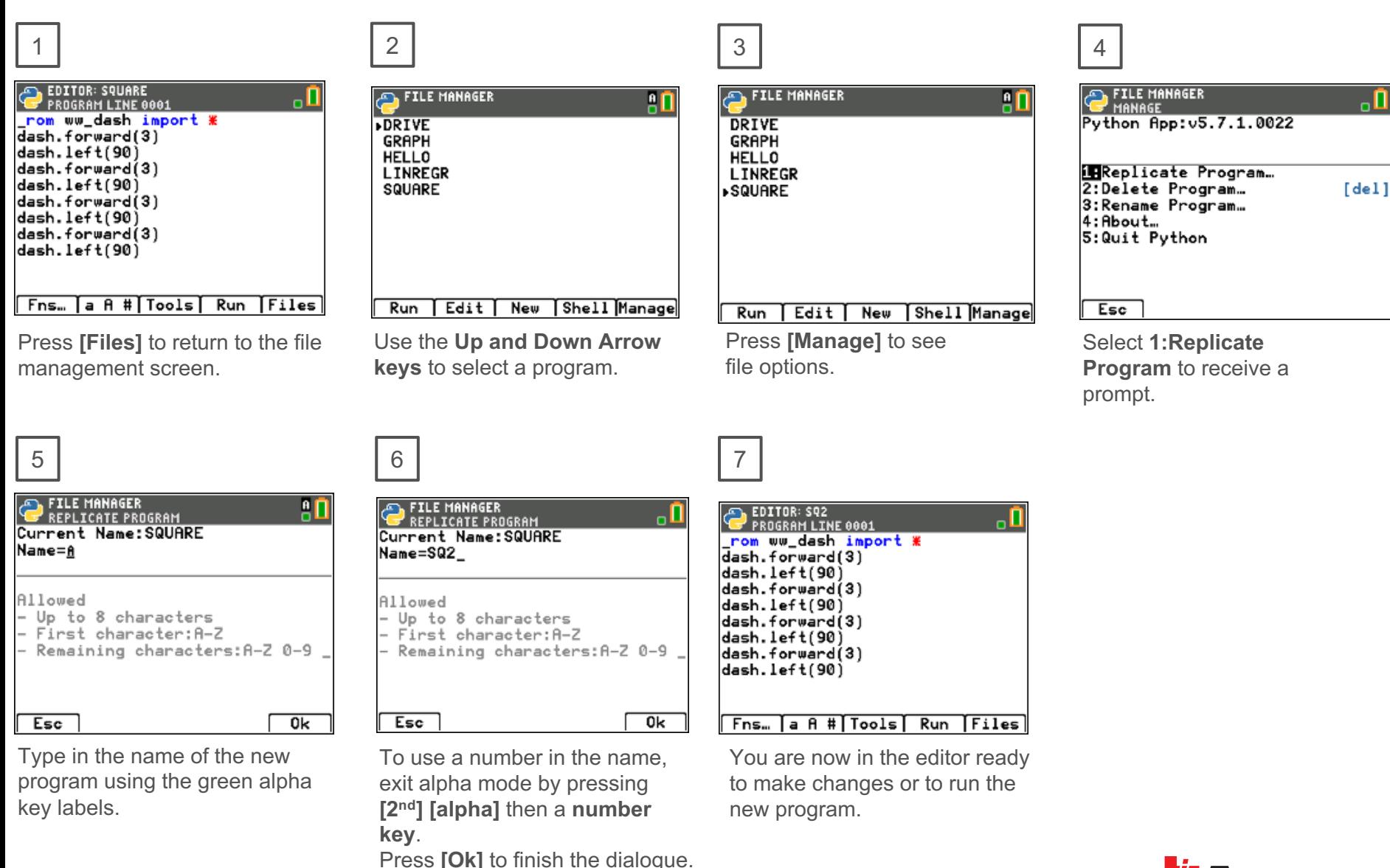

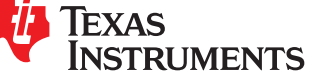

### **Creating a new Dash Python Program using WW Dash Helpers…**

Use the Dash Helper menu when creating new programs to automatically paste import module statements and the necessary functions for different types of applications.

programs.

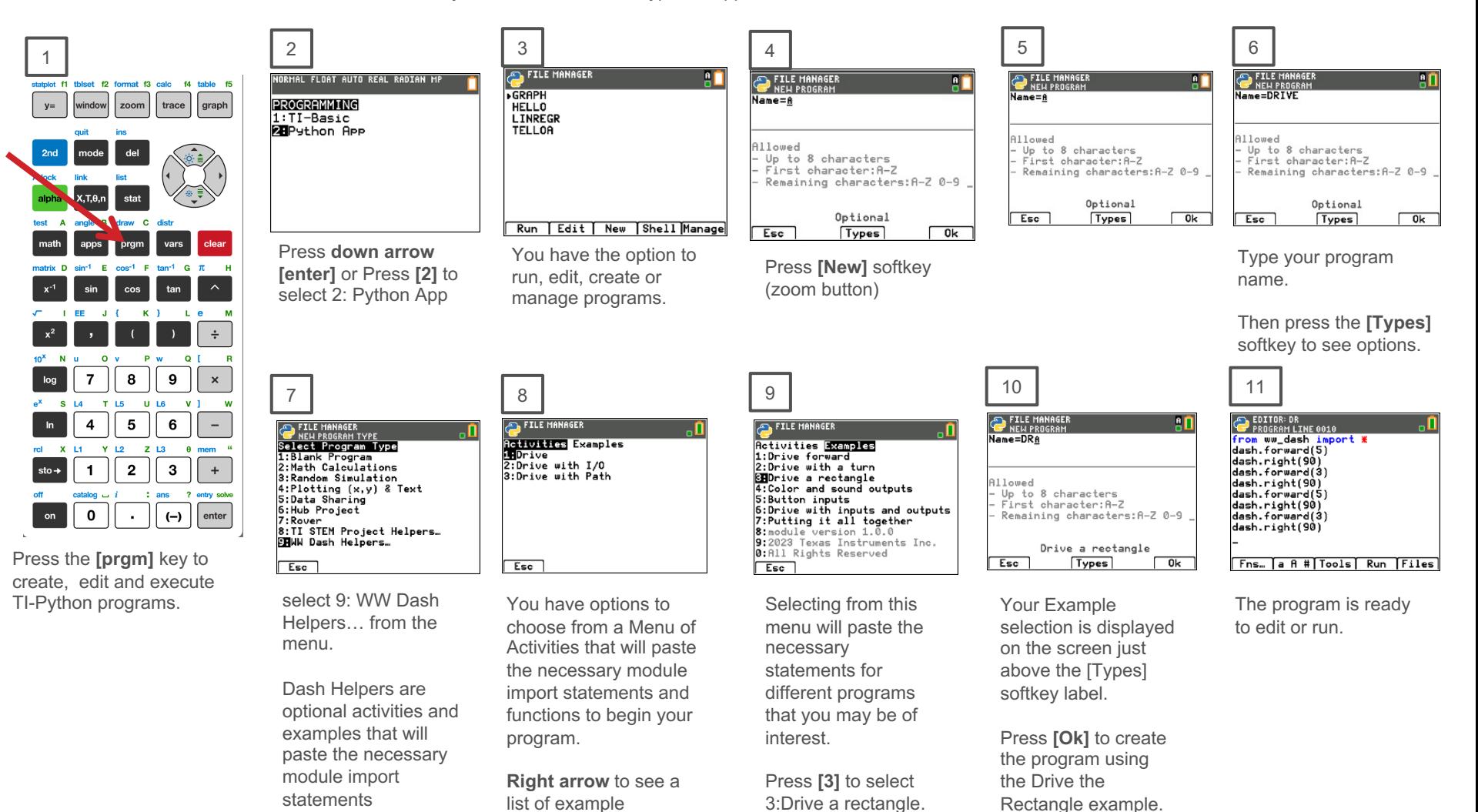

**NSTRI IMENTS** 

# Entry and Edit Tips

- » Use **number key shortcuts** or **arrow keys** and **[enter]** to select from menus
- » Use **arrow keys** to move the cursor around the screen.
- » Use **[alpha] repeatedly** to cycle from numeric, to lower case alpha to upper case alpha entry mode. The cursor indicates the current mode.
- » Use **[2nd] [A-lock]** to lock to alpha entry or to return to numeric entry.
- » Use **[Fns…] softkey** to bring up Python function menus, including the **Modul (modules)** menu.
- » Use **[clear]** or **[Esc] softkey** to back out of a menu.
- » Use **[del]** as a destructive backspace
- » Use **[2nd] [enter]** from any place on a line to complete the statement and move the cursor to the beginning of a blank line below.
- » Use **[Tools] softkey** menu to undo a clear and to copy, cut, paste and more.
- » Use **[Editor] softkey** to return to the editor from the Shell.
- » Use **[2nd] [quit]** to leave the Python app and return to the calculator.

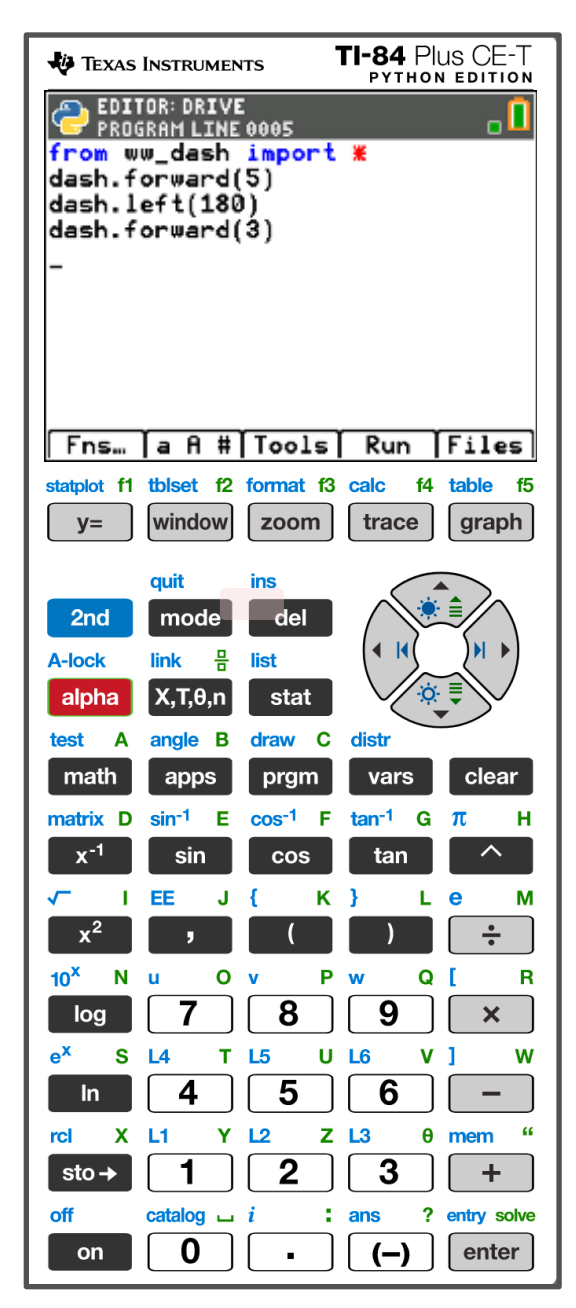

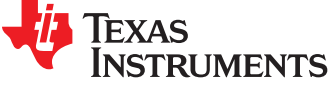

# MAKE IT MOVE!

#### **New Program:**

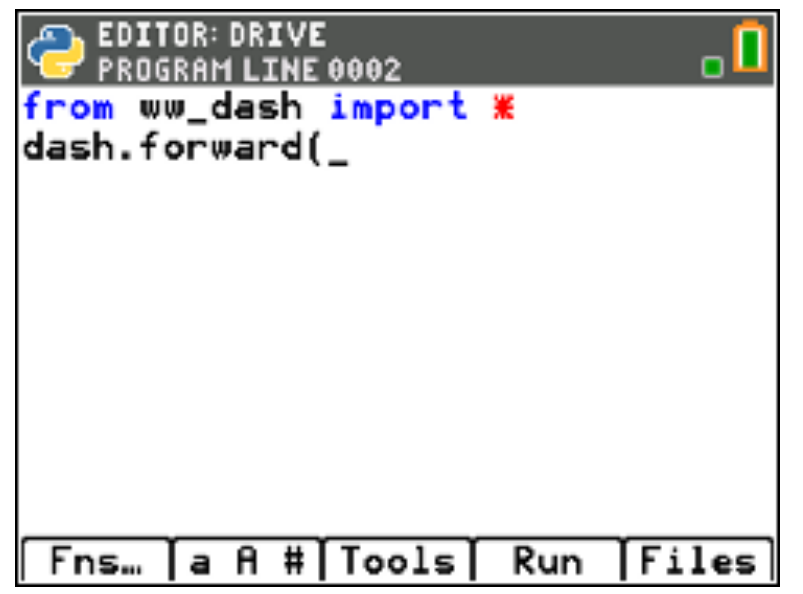

**Task: Discover how far Dash drives per unit.** Use differing values (1-20) to determine what 1 Dash unit is

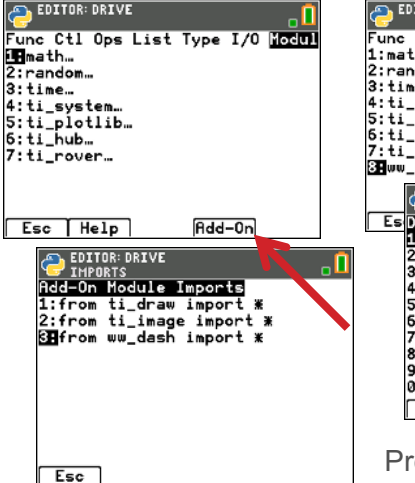

Press **[Fns...], left arrow, ww\_dash...** from the the Python editor. then press the **[Add-On]** softkey to import the ww\_dash Python module.

**EDITOR: DRIVE** Func Ctl Ops List Type I/O Modul  $1:math.$ 2:random...  $3:time...$ 4:ti\_system... 5:ti\_plotlib... 6:ti\_hub… 7:ti\_rover... 8Hww\_dash… **EDITOR: DRIVE** ۰П Es Drive Settings I/O Commands<br>1Herward(distance)<br>2:backward(distance) unit unit  $3: left(angle)$ degrees 4: right(angle) degrees  $5:$ stav $(iime)$ seconds  $5: to\_xy(x,y)$ <br>7: to\_polar(r, theta) degrees 8:to\_angle(angle) degrees 9:forward\_time(time) seconds 0tbackward\_time(time) seconds Esc Modul

Press **[Fns…], left arrow,** then **select 8: ww\_dash…** from the menu. Then select **1:forward()** function.

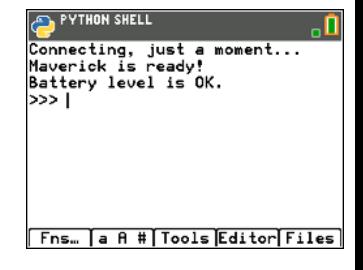

Press **[Run]** to run the program in the Python shell.

From the Python shell, press **[Editor]** to move from the shell to

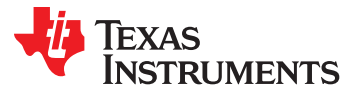

## **sound while driving.**

**Challenge Task: Have your Dash make a "Fire Siren" sound.**

#### **Edit Program:**

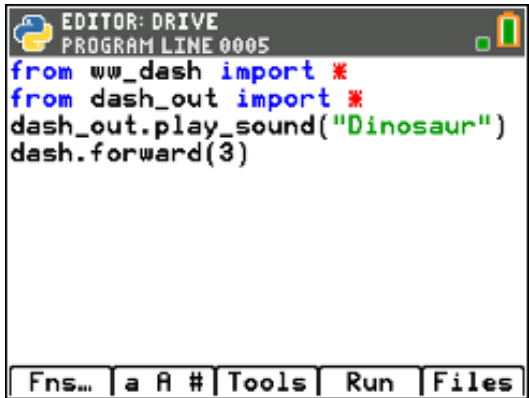

### Have Dash make a sound **Task: Have your Dash play a**

Import the dash out Python module, which includes sound capabilities. Move your cursor to the beginning of the row with the forward function. Press **[Fns…], left arrow,** then **8:ww\_dash…** then **right arrow** to the **I/O menu** and select **2:from dash\_out import \***

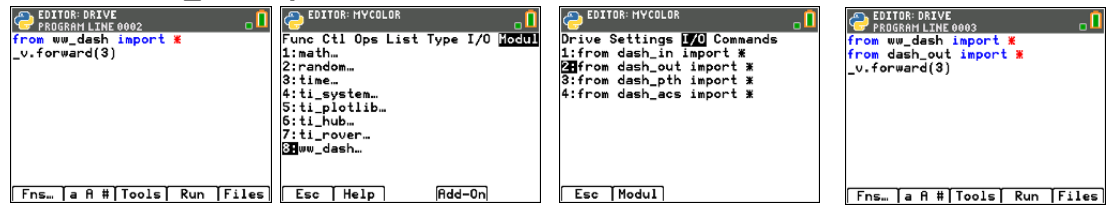

Add the play\_sound function to the program**.**  Insert a blank row: **Press [Tools] 4:Insert Line Above ].** Then Press **[Fns…], left arrow,** then **9:dash\_out…**for the Dash output menus. Select **5:play\_sound( )** 

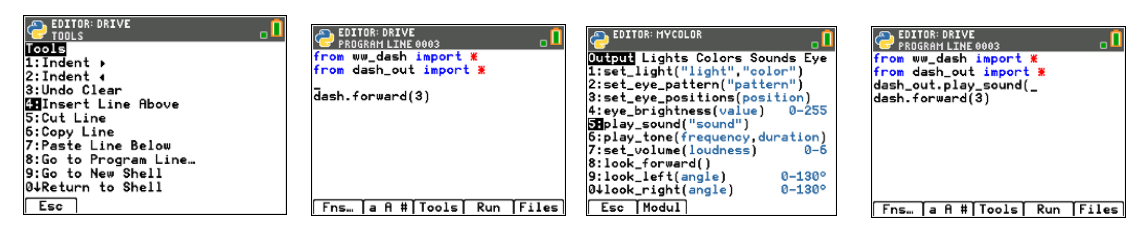

#### Select a sound to play.

Then Press **[Fns…], left arrow,** then **9:dash\_out…** Then **right arrow** to the Sounds menu. Use the **up** and **down arrow keys** and **[enter]** or number and letter keys to choose your sound.

Press **[Run]** to run your program.

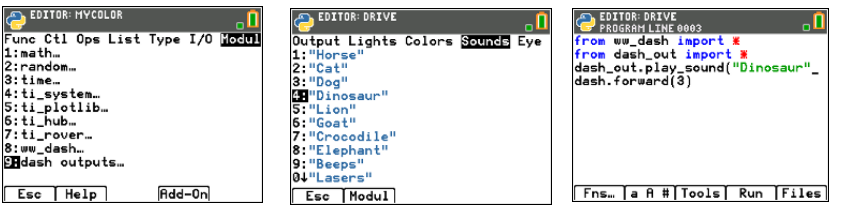

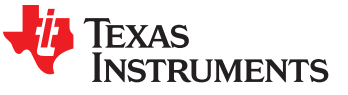

Task: Set the color output of the **Set the color Red, Green, Blue (RGB) LED.**  Each color takes a value of (0-255). **Challenge Tasks**: Try to make Yellow or Cyan or Magenta.

**Extra Challenge:** Make your own color and give the color a fun name.

. П

#### **New Program:**

#### EDITOR: MYCOLOR

from ww\_dash import \* from dash\_out import \* dash\_out.set\_light("all",\_

#### [a A #[Tools] Run **Files** Fns…

Import the ww\_dash Python module. Press **[Fns…], left arrow,**  then press the **[Add-On]** softkey.

Import the dash\_out Python module. Press **[Fns…], left arrow,** then **8:ww\_dash…** then **right arrow** to the **I/O menu** and select **2:from dash\_out import \***

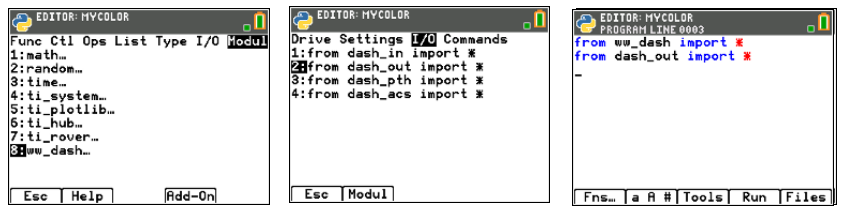

Add the set\_light function to the program**.** Press **[Fns…], left arrow,**  then **9:dash\_out…**for the Dash output menus. Select **1:set\_light( )** 

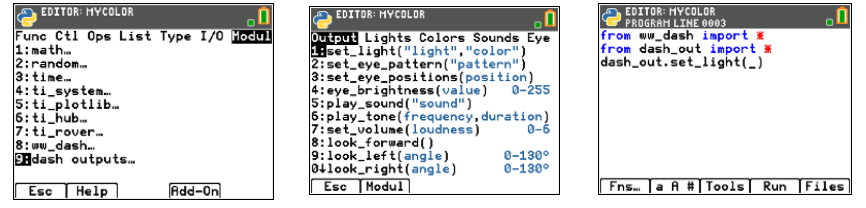

**EDITOR: MYCOLOR** 

Fns... a A # | Tools | Run | Files

Select which Dash lights to change and set the color of the lights.

Press **[Fns…], left arrow,** then **9:dash\_out… Right arrow** to the Lights Menu. Select **1:"all"**.

Then **right arrow** past the comma to begin entering the Red, Green and Blue values to create your color. Enter a value for the Red component of the color followed by a comma, then enter Green followed by a comma, then enter Blue followed by **[2nd] [enter]** to complete the statement**.**

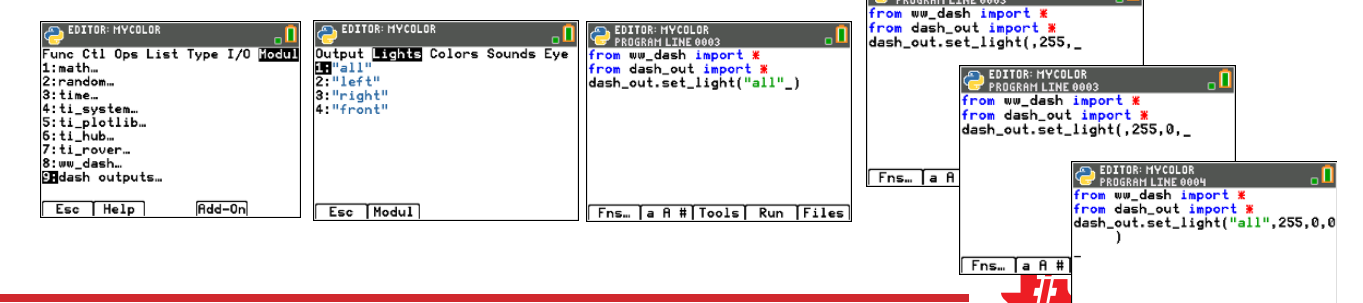

# Explore angles

#### **New Program:**

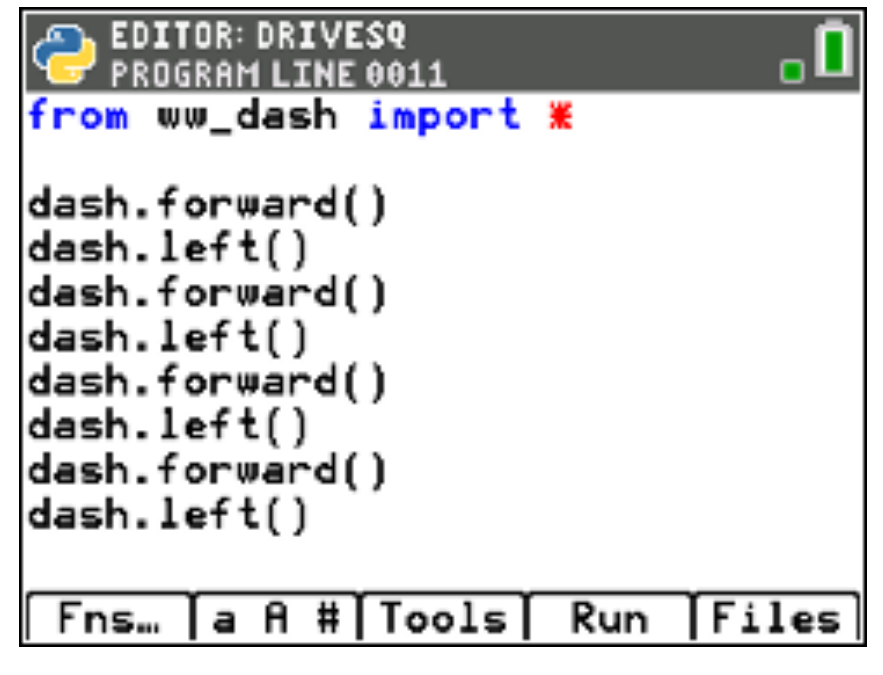

Press **[Fns…], left arrow,** then press the **[Add-On]** softkey to import the ww\_dash Python module.

Press **[Fns…], left arrow,** then **8:ww\_dash…** for the Dash menus.

Press **[Run]** to run the program in the Python shell.

#### **Task: Drive a square.**

#### **Challenge Task:** Try to drive an equilateral triangle.

See the inputs for the most common drive functions below.

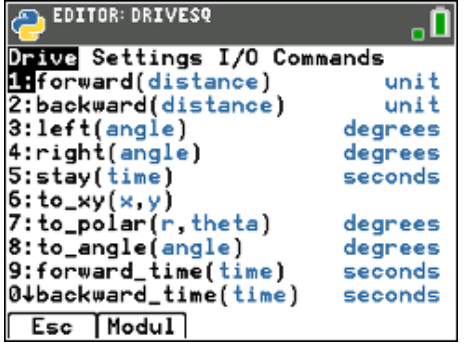

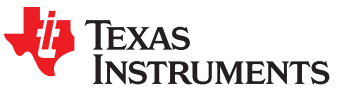

# Quick Math Reminders

- » Complementary Angles:
	- » Sum to 90 degrees

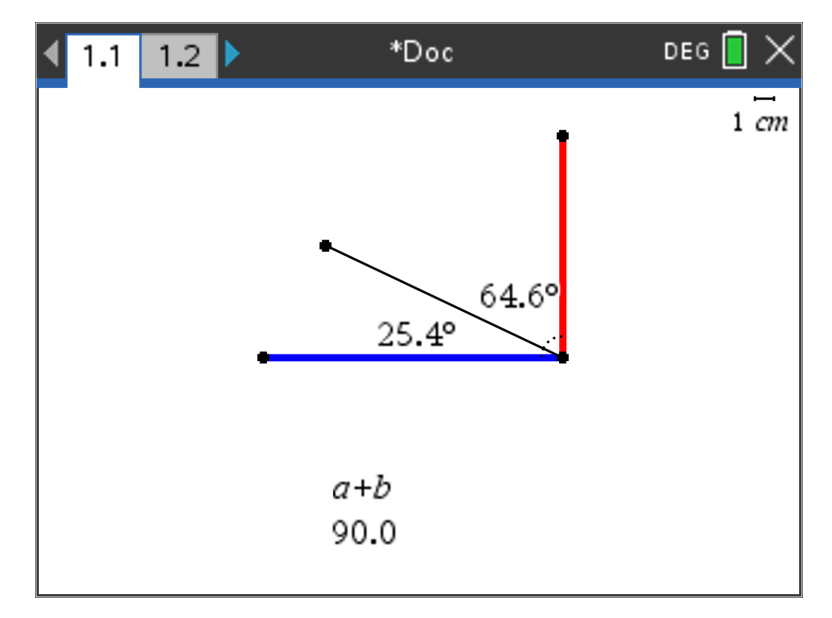

- » Supplementary Angles:
	- » Sum to 180 degrees

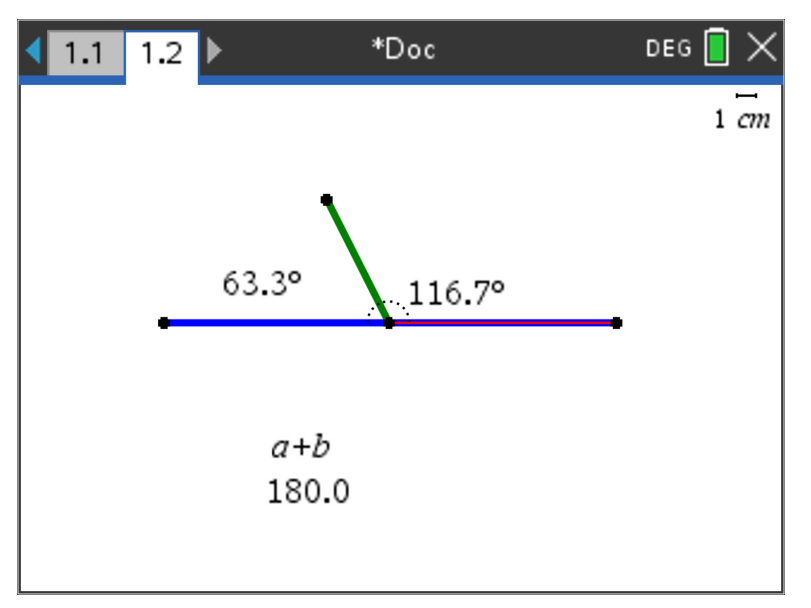

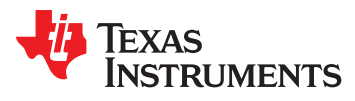

# Quick Math Reminders

» Exterior angles: » Interior Angles:

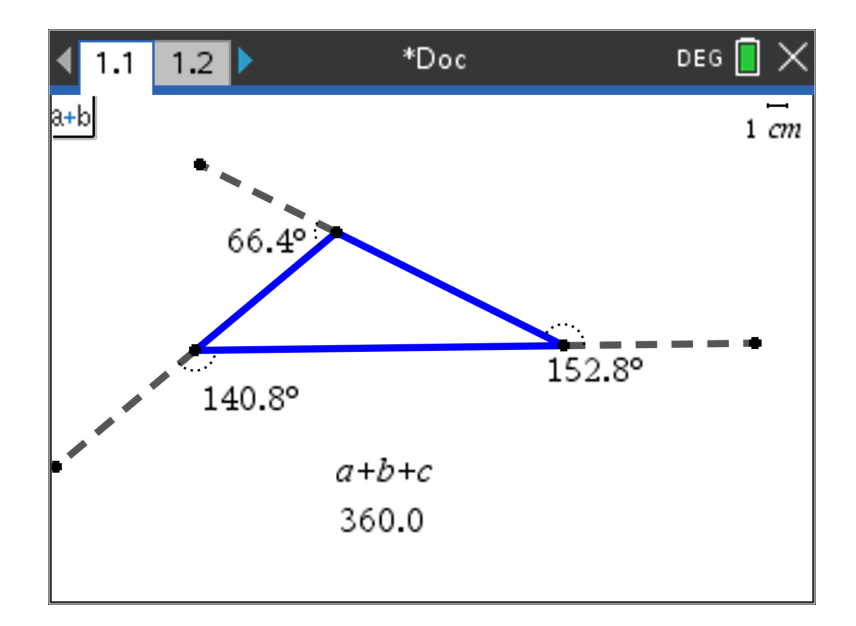

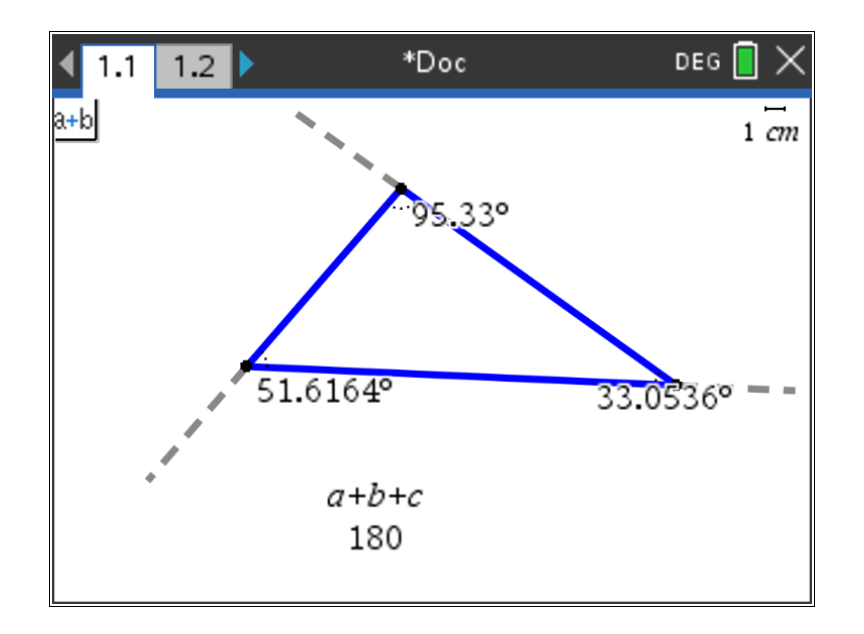

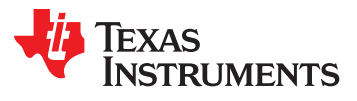

# Logic Challenge

**Task: Draw the figure shown large enough for Dash to drive. Note: Try side lengths of ~ .4 Meters**

**Write a program to have your Dash drive the figure without crossing any lines or going back over a line.**

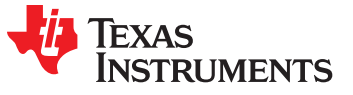

## Logic Challenge

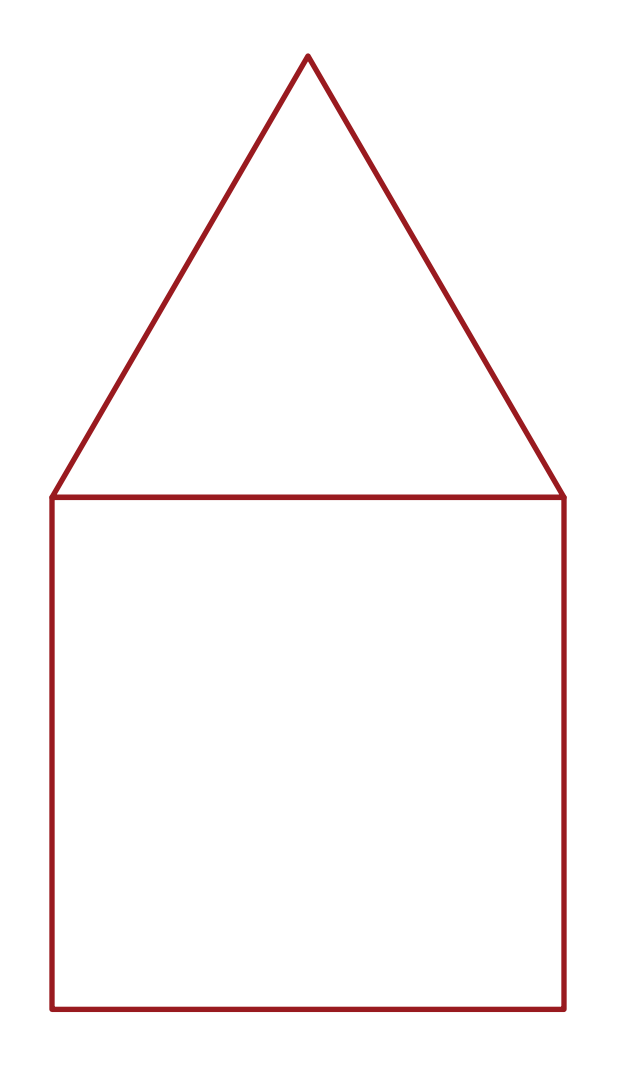

**Task: Drive the figure shown without crossing any lines or going back over a line and without picking up the pen. Note: Try side lengths of ~ .4 Meters**

When you are ready, put the pen in and trace your path.

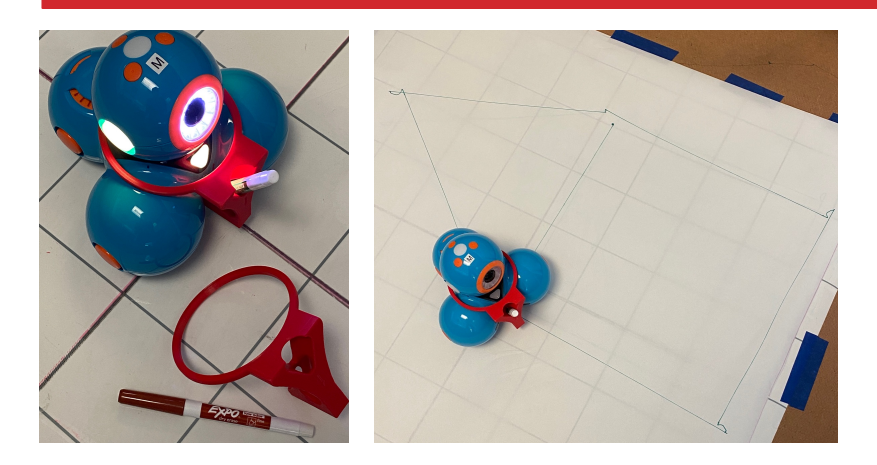

Note: For more information about marker holder 3D Print file see the earlier slide in this deck.

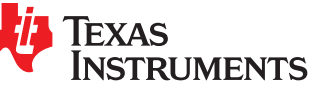

### Where can you go next with TI-Rover and Dash?

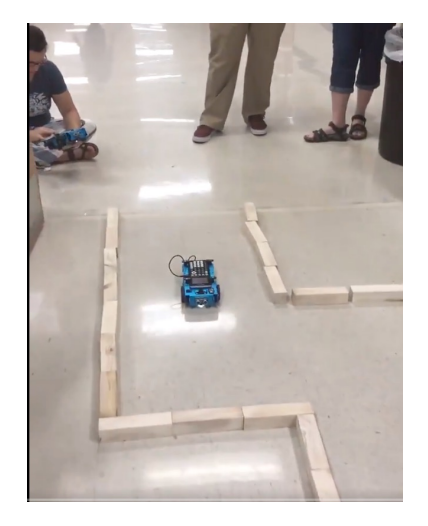

Drive an obstacle course Drive a design Draw artwork

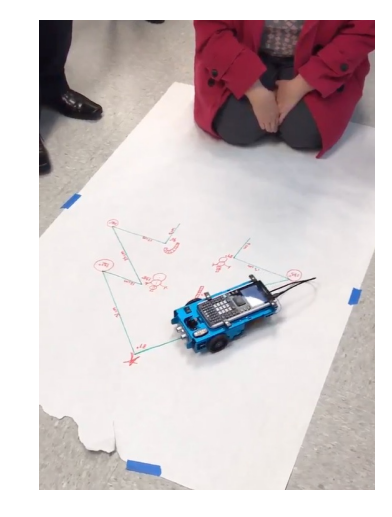

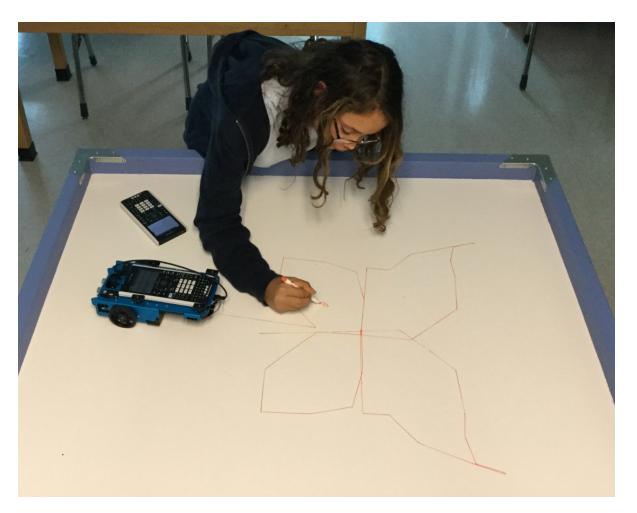

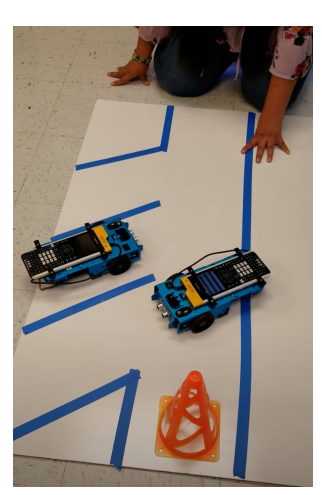

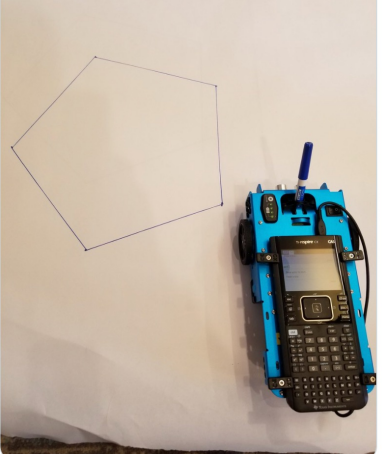

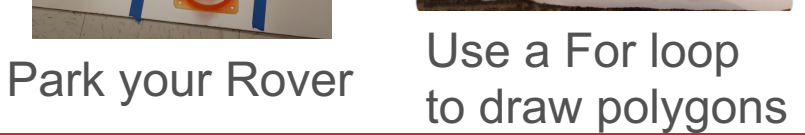

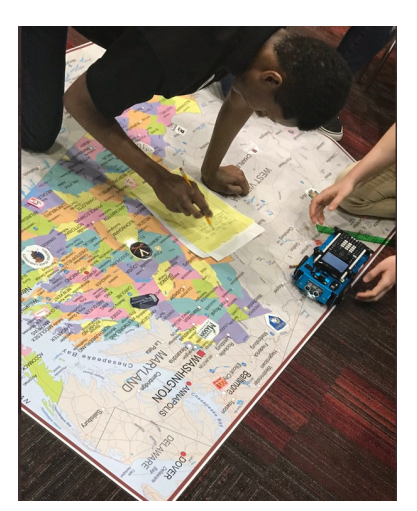

Write your name Navigate a map

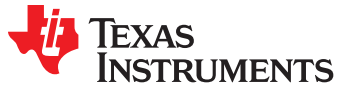

# Quick Math Reminders

### » Pythagorean Theorem

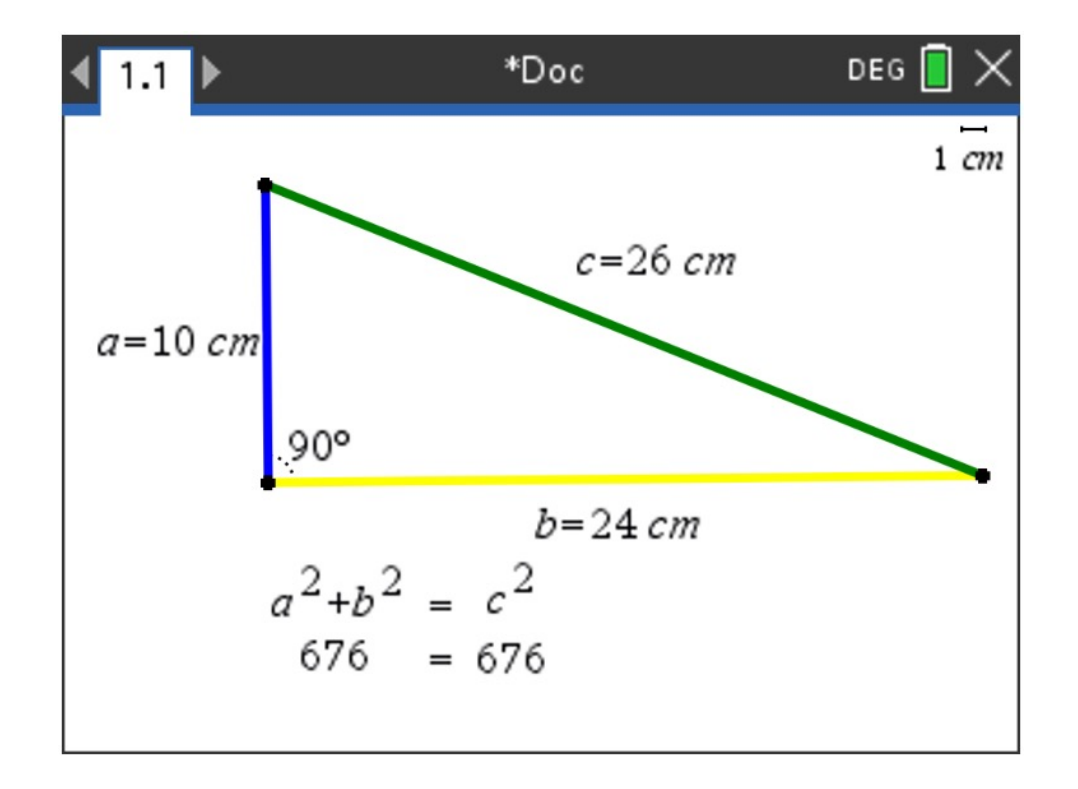

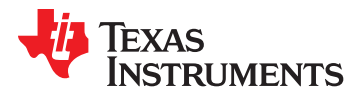

# Logic Challenge 2

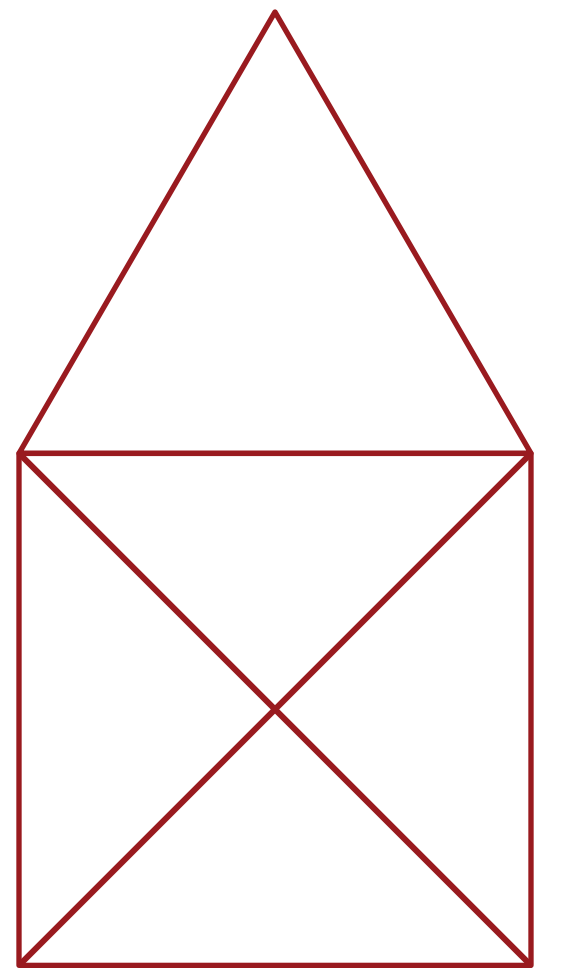

**Task: Draw the figure shown large enough for Dash to drive.**

**Write a program to have your Dash drive the figure without crossing any lines.** 

**or going back over a line.**

Import the Python Math module in addition to the Rover module for this challenge.

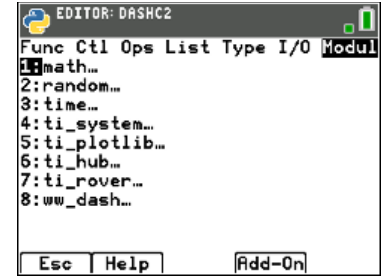

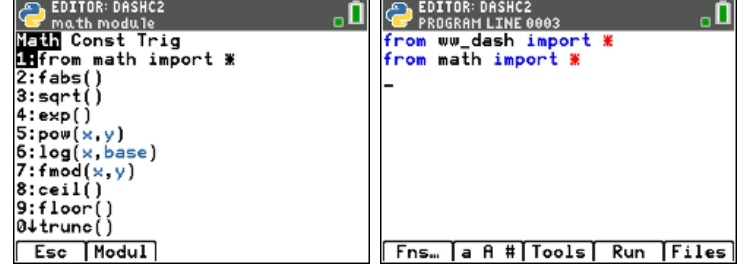

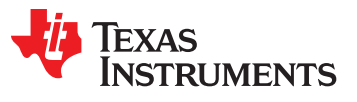

# Logic Challenge 2

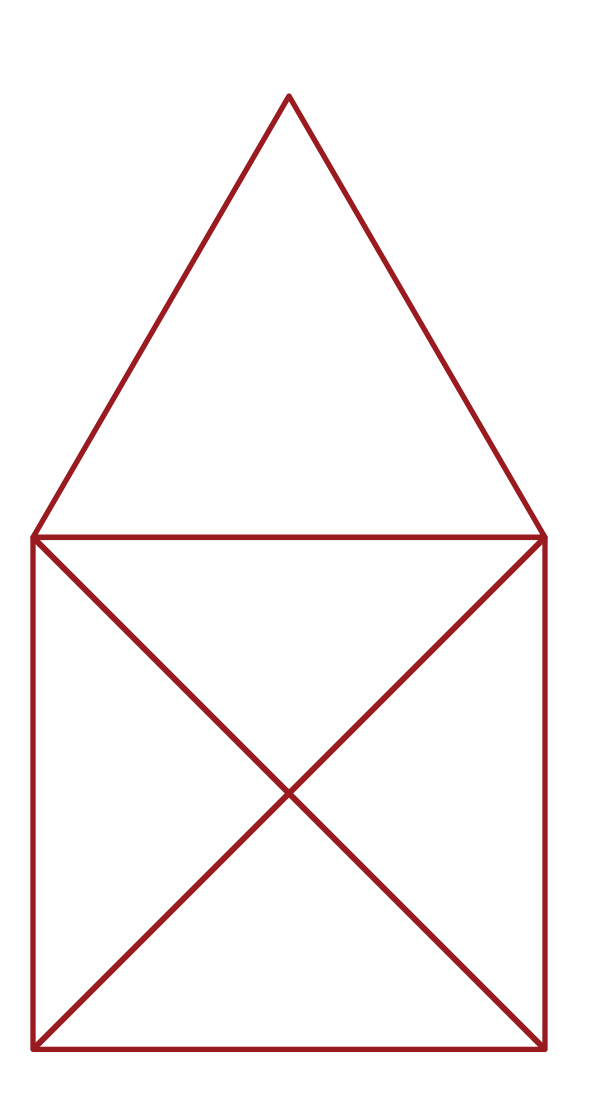

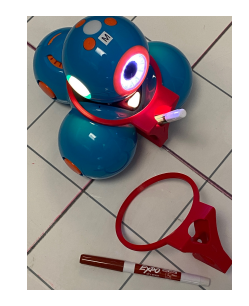

### **Task: Drive the figure shown without crossing any lines or going back over a line and without picking up the pen.**

When you are ready, put the pen in and trace your path.

Note: For more information about marker holder 3D Print file see the earlier slide in this deck.

Import the Python Math module in addition to the Rover module for this challenge.

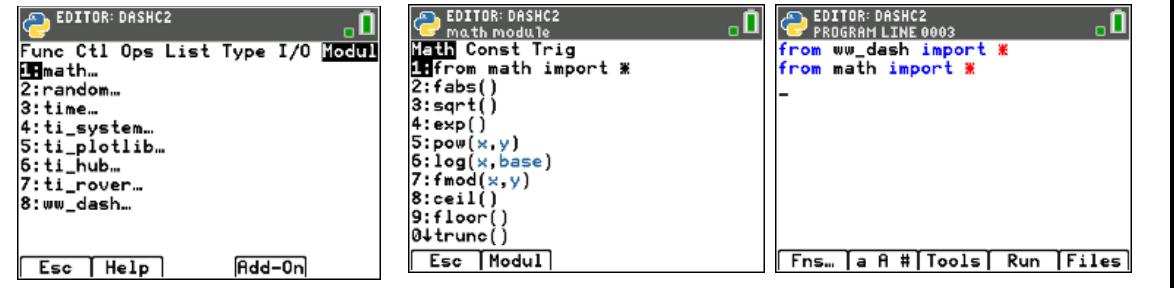

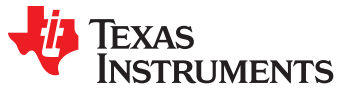

## Logic Challenge 2 – example solution

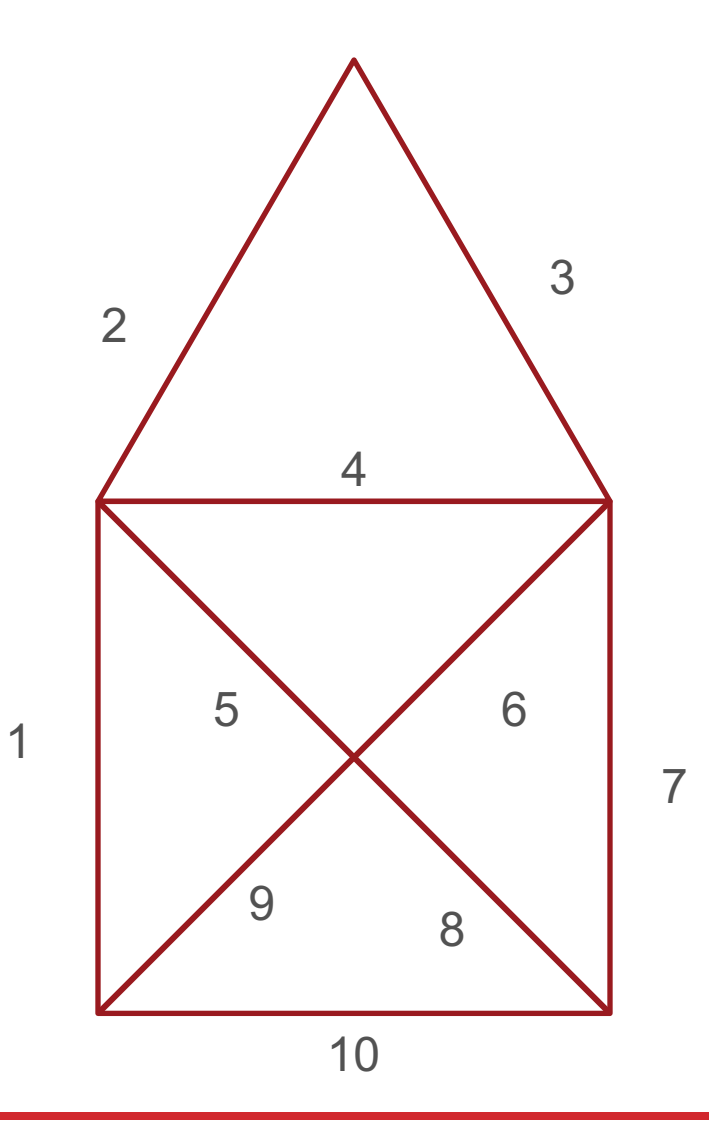

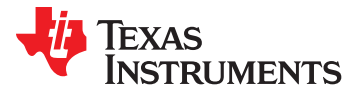

# Logic Challenge 3

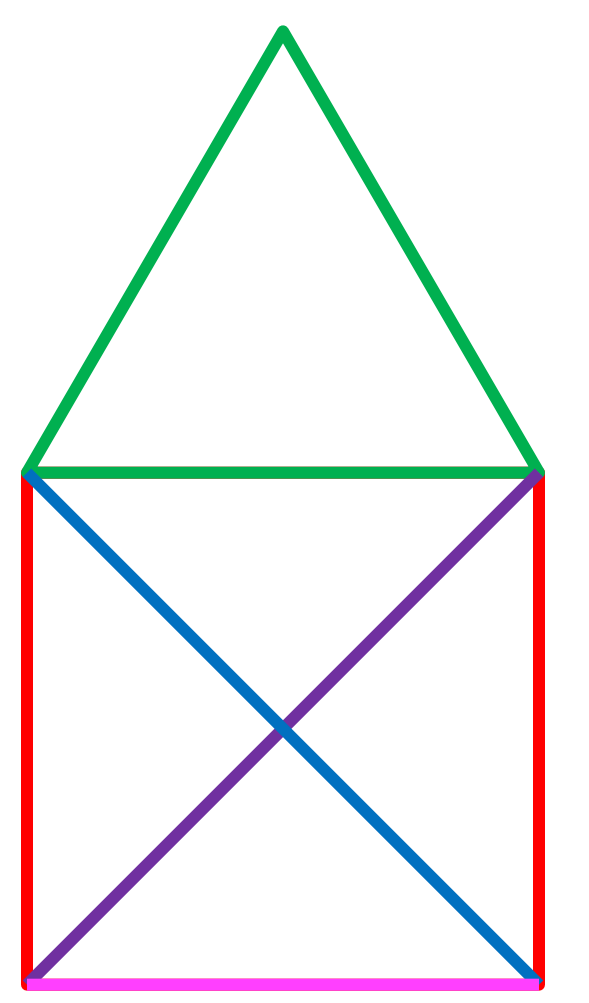

**Task: Drive the figure shown without crossing any lines or going back over a line.**

Now match the colors using the RGB LED. Don't worry about using a marker.

Import the Python Math module in addition to the Rover module for this challenge.

Put the set light color statement before the drive statement that you want to match. Note: The LED's stay the same color until another set light color statement is run.

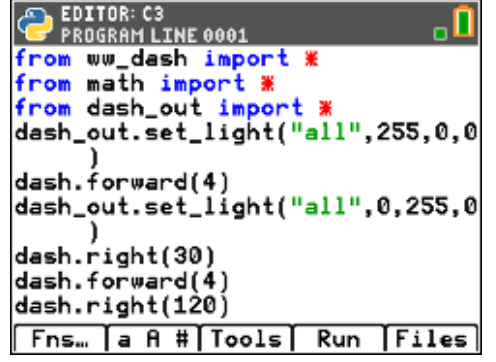

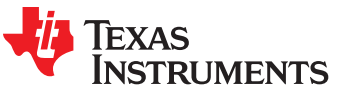

# Thank You

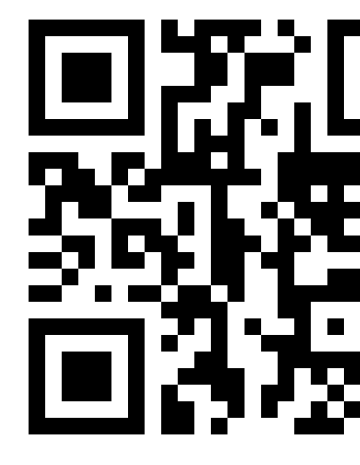

www.TIstemProject

Contact stem-team@ti.com with questions

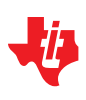